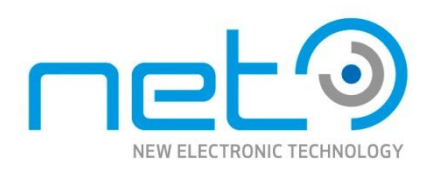

# Operational Manual

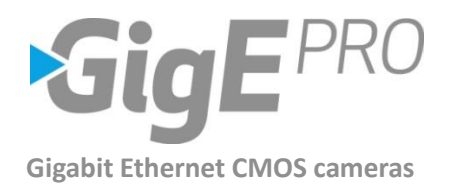

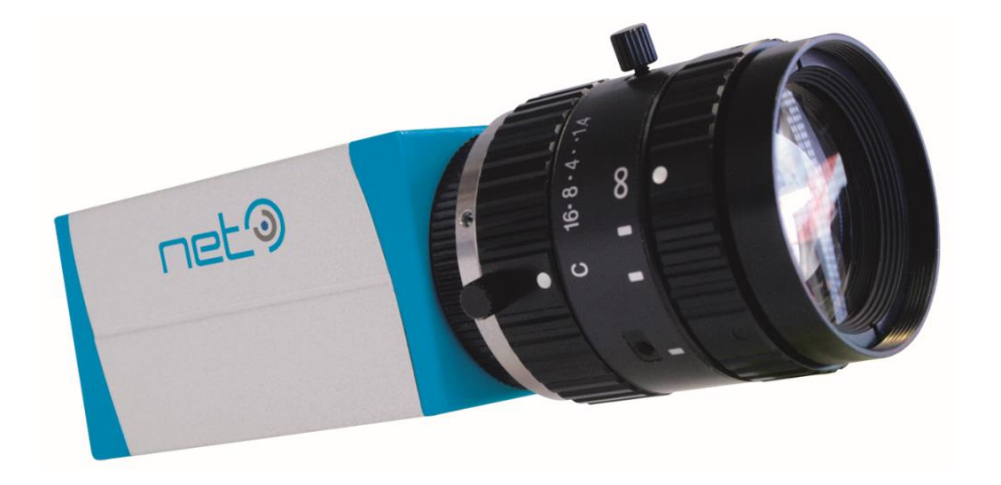

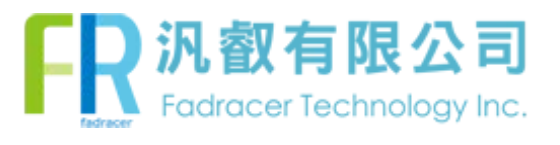

# <span id="page-1-0"></span>**Table of Contents**

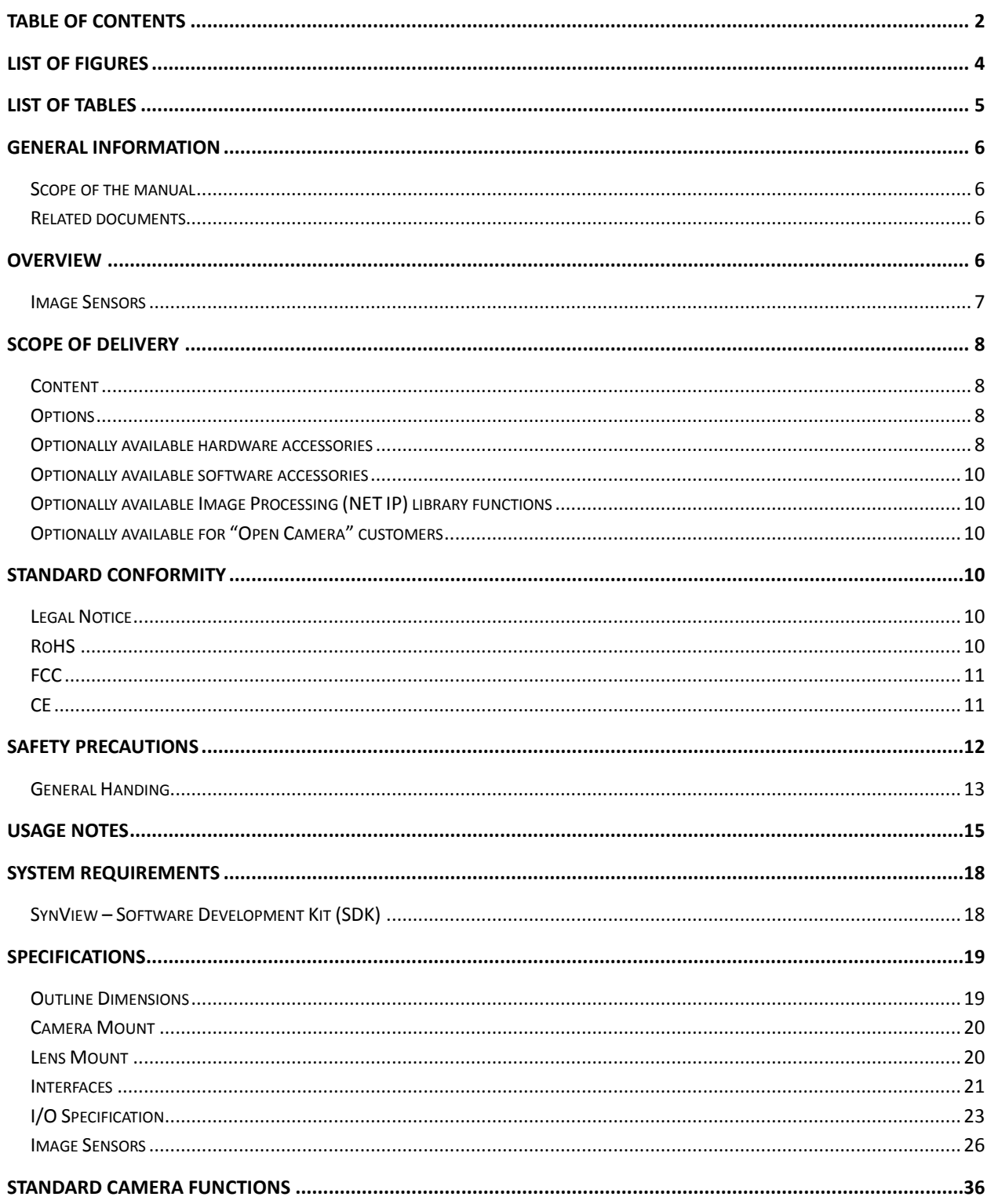

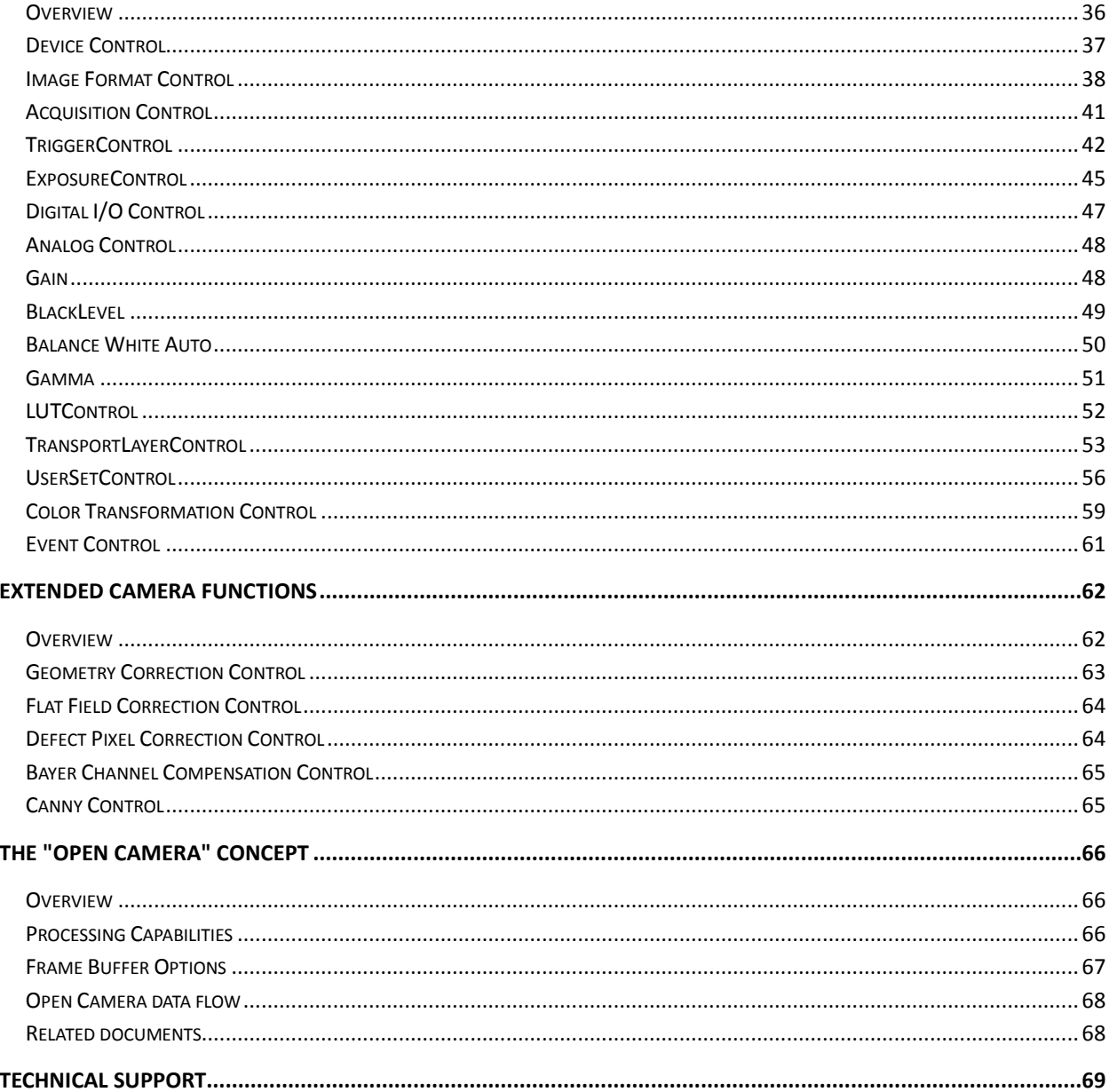

# <span id="page-3-0"></span>**List of Figures**

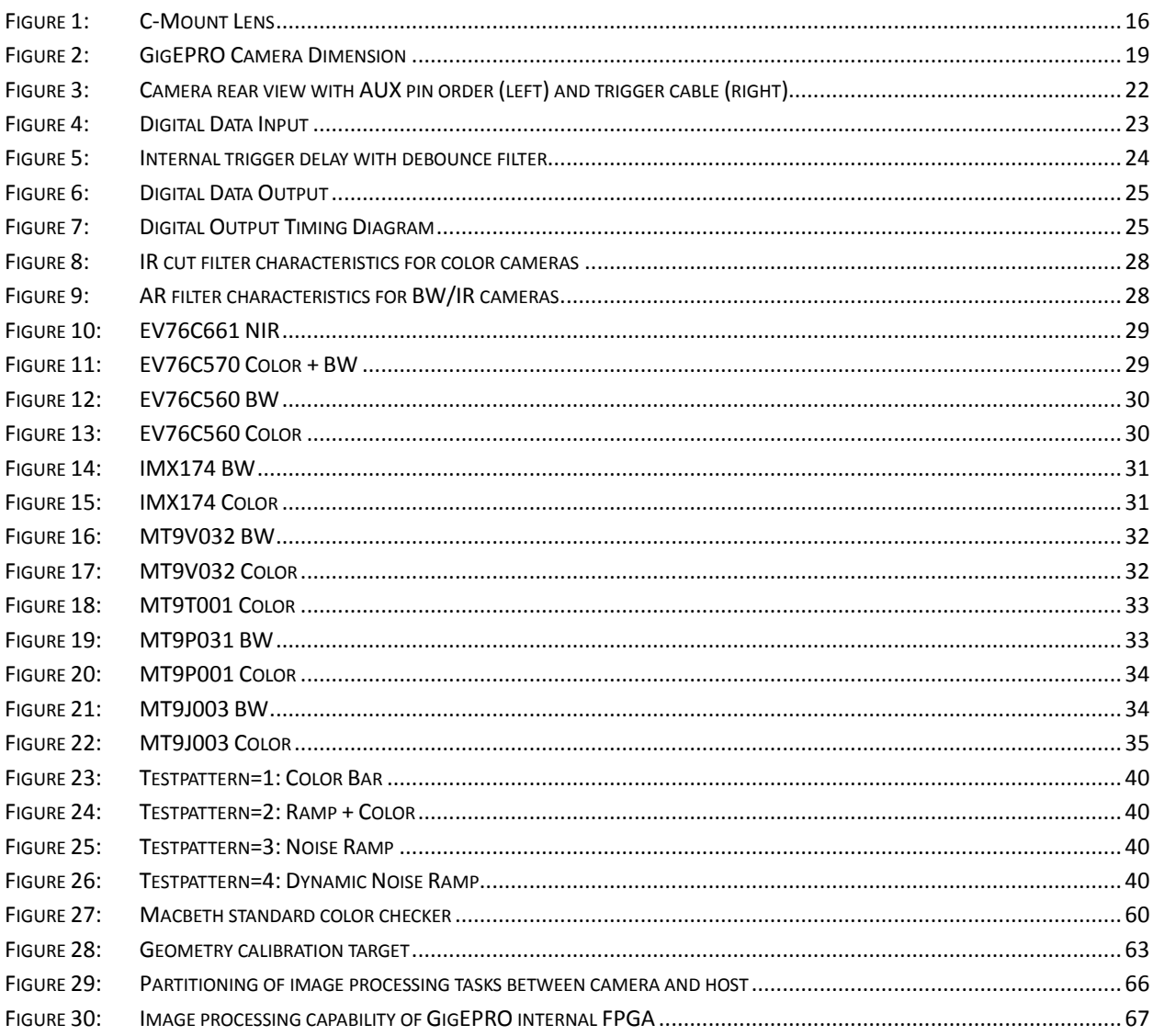

# <span id="page-4-0"></span>**List of Tables**

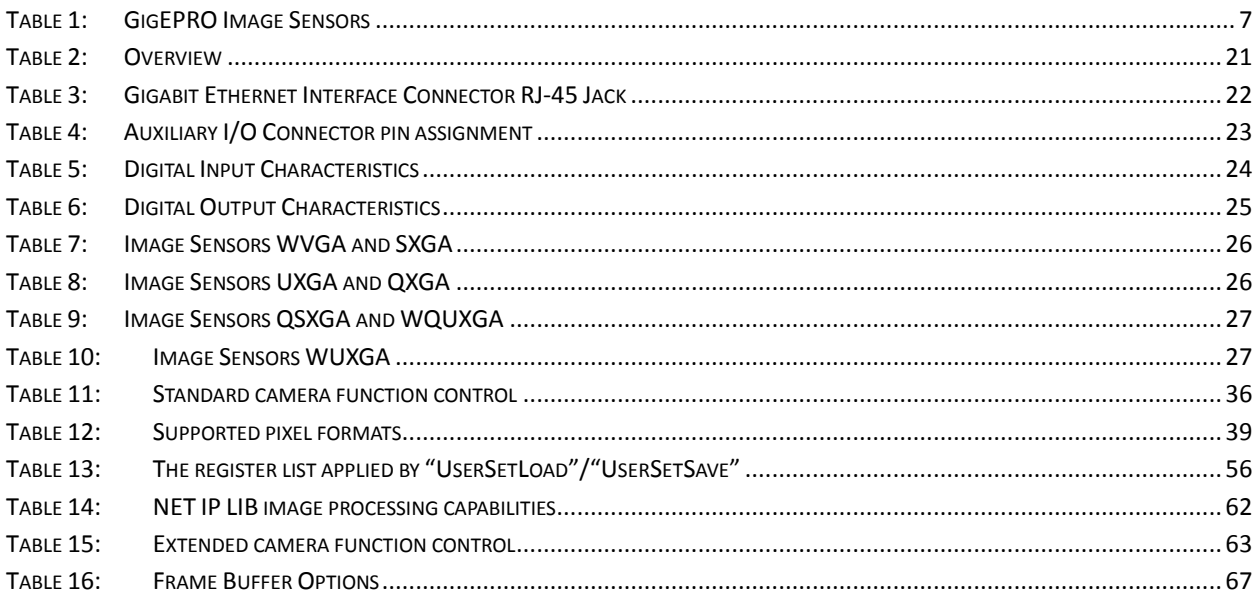

# <span id="page-5-0"></span>**General information**

# <span id="page-5-1"></span>Scope of the manual

This manual introduces the GigEPRO camera family and covers all common aspects of work with these cameras. Technical specifications and other model-specific data are listed in section **[Specifications](#page-18-0)** p[.19](#page-18-0) .

## <span id="page-5-2"></span>Related documents

- SynView Quick Start Guide SynView SDK package overview, installation instructions and quick start guide.
- SynView Programmers Guide SynView API tutorial with programming examples
- SynView Reference Guide SynView API reference guide with class hierarchy
- GigEPRO Open Camera Platform Description GigEPRO "custom module" integration

# <span id="page-5-3"></span>**Overview**

The NET GigEPRO camera series is designed for advanced digital image processing applications requiring real-time image processing functionality of the camera with compliancy to GigE Vision and GenICam standards. With GigEPRO cameras customers have access to already available NET image processing functions or can apply own image processing functions or even decide for a combination of all in order to achieve efficiency improvements in image processing.

As sophisticated image analysis and processing functions become quite complex and might be impossible to perform on a host PC at reasonable cost, the GigEPRO camera is offered with different FPGA options. GigEPRO customers are free to decide on the optimal software and hardware configuration.

## <span id="page-6-0"></span>Image Sensors

GigEPRO cameras are equipped with color, monochrome and infrared CMOS image sensors with resolutions from 0.36 to 10 megapixel. These sensors allow high speed frame rates at full resolution. Its sensors comprise global shutter for fast moving objects and rolling shutter (also with global reset image readout) to capture images with outstanding signal quality.

<span id="page-6-1"></span>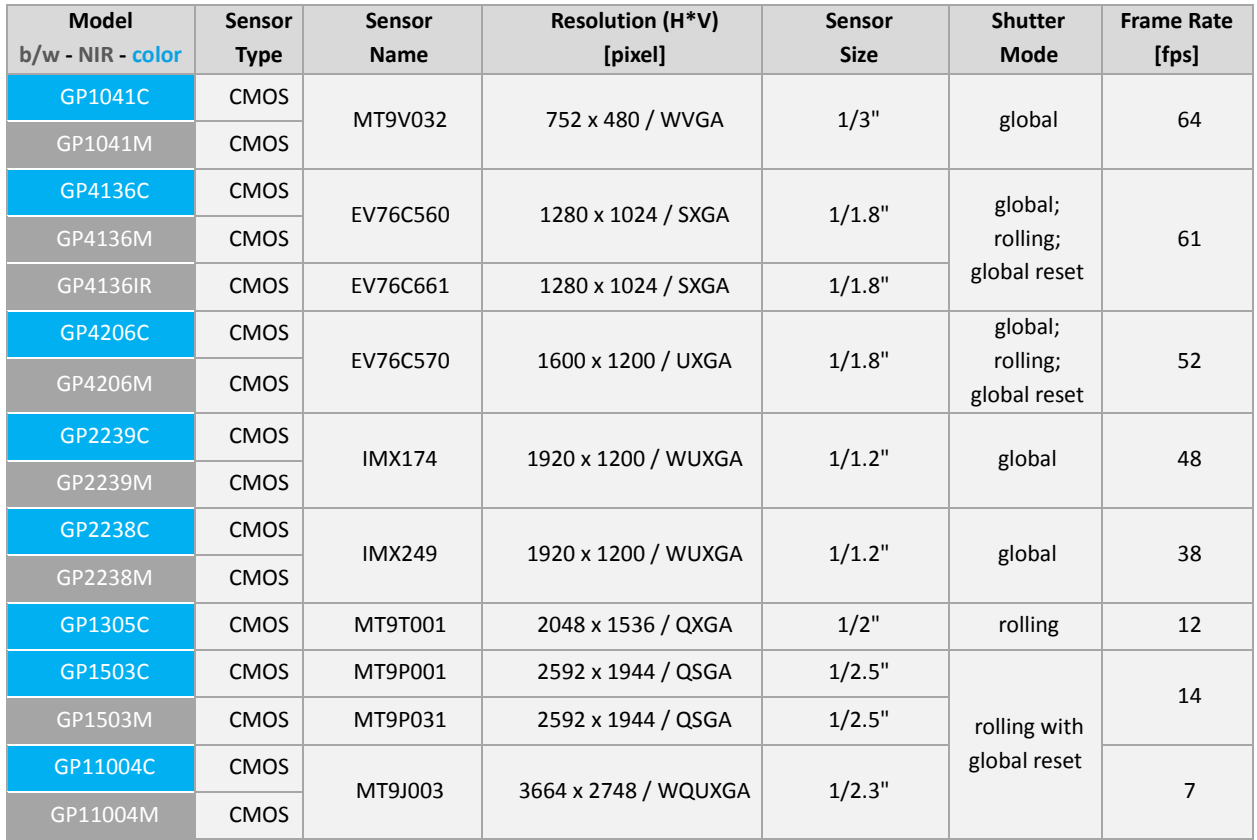

#### Table 1: GigEPRO Image Sensors

# <span id="page-7-0"></span>**Scope of Delivery**

# <span id="page-7-1"></span>Content

- GigEPRO is offered as follows:
	- **Image Sensor:** se[e Table 1: GigEPRO Image Sensors](#page-6-1)
	- **FPGA type:** XILINX LX45
	- **DDR3 memory size:** 1Gbit
- CD-ROM including full SynView installer including:
	- SynView Software Development Kit (SDK) with viewer software (sv.explorer)
	- SynView Filter Driver and Kernel Driver
	- **SynView Quick Start Guide**
	- **SynView Programmers Guide**
	- **SynView Reference Guide**
	- GigEPRO Operational Manual (this document)

### <span id="page-7-2"></span>**Options**

- GigEPRO can be further customized with the following configuration options:
	- FPGA type: XILINX LX75, LX100
	- DDR3 memory size: 2Gbit, 4Gbit

### <span id="page-7-3"></span>Optionally available hardware accessories

The GigEPRO camera product does not include any accessories. Other equipment must be provided separately. System components necessary for using this camera series are listed below:

### *GigEPRO camera mounting plate*

The mounting plate can be attached to the bottom of the camera and allows the camera to be mounted on a tripod with a 1/4" screw. The GigEPRO camera mounting plate comes with four 6mm M3 screws.

CA-Base-Plate-GigEPRO: **Order number 05005800xx** (\*1)

### *Auxiliary connection cable*

This cable allows you to connect digital IO and auxiliary power to the camera. The cable is 5m long with a header on one side fitting into the GigEPRO auxiliary I/O connector.

CA-iCube-TRIGGER-5m: standard version **Order number 06087600xx** (\*1)

ZY-iCube-TRIGGER-TC-5m: trailer chain version **Order number 06091100xx** (\*1)

### *LAN Cable*

This cable is used to connect the camera to host equipment. Ethernet packets (stream and control) are transmitted via this cable. Please use a LAN cable that supports 1000BASE-T (Cat 5e or over). This product is able to connect a LAN cable that is equipped with screw lock mechanism.

- CA-G18-S10-05: trailer chain version **Order number 06077400xx** (\*1)
- CA-G18-S10-10: trailer chain version **Order number 06077401xx** (\*1)

### *Network Interface Card (NIC) (\*2)*

This is the interface card to connect to the camera. Usually this card is installed to a PCIe expansion slot of host PC etc. Please use 1000BASE-T NIC, supporting Jumbo Frame is recommended.

### *PoE Switching HUB / PoE Power Injector etc. (\*2)*

Use this equipment when you supply power to the camera from PoE. Please use 1000BASE-T equipment, supporting Jumbo Frame is recommended.

*\*1: Optional part. Contact your NET sales contact for details of option units. \*2: Commercial items.*

### *C-mount lenses and Illumination*

<span id="page-8-0"></span>Contact your NET sales contact for details.

# Optionally available software accessories

- GigEPRO calibration tool

# <span id="page-9-0"></span>Optionally available Image Processing (NET IP) library functions

Please ask your NET sales contact for further details

- Geometric Correction (GC) and calibration tool
- Flatfield Correction (FFC) and calibration tool
- Defect Pixel Correction (DPC) and calibration tool
- Bayer Channel Compensation (BCC) and calibration tool
- Canny Edge Detection
- 2D Down Scaling
- High Dynamic Range (HDR) Image Mapping

## <span id="page-9-1"></span>Optionally available for "Open Camera" customers

- GigEPRO development and debug cable and programming dongle
- CD-ROM including:
	- GigEPRO XILINX ISE Project including programming templates
	- **GigEPRO Open Camera Platform Description**

# <span id="page-9-2"></span>**Standard Conformity**

### <span id="page-9-3"></span>Legal Notice

The cameras implement the **GigE Vision 1.2** standard and were properly registered as GigE Vision compliant devices with AIA.

The cameras (and supporting libraries) fully implement the **GenICam** standard, including SFNC (Standard Features Naming Convention) and GenTL.

## <span id="page-9-4"></span>RoHS

The product fulfills the requirements of the **EU directive RoHS 2011/65/EU** in the currently valid version from 8.June 2011 regarding the restrictive use of certain hazardous materials in electric applications within the allowable limits.

# <span id="page-10-0"></span>FCC

This equipment has been tested and found to comply with the limits for a *class A* digital device, pursuant to Part 15 of the FCC Rules. These limits are designed to provide reasonable protection against harmful interference when the equipment is operated in a commercial environment. This equipment generates, uses, and can radiate radio frequency energy and, if not installed and used in accordance with the instruction manual, may cause harmful interference to radio communication. Operation of this equipment in a residential area is likely to cause harmful interference in which case the user will be required to correct the interference at his own expense.

# <span id="page-10-1"></span>CE

This apparatus has been certified to meet or exceed the standards for CE compliance per Council Directives. Pertinent testing documentation is available for verification. This product following the provision of directive 2004/108/EC.

# <span id="page-11-0"></span>**Safety Precautions**

Before using this product read these safety precautions carefully. Important information is shown in this Operational Manual to protect users from injuries and property damages and to enable them to use the product safely and correctly.

Please be sure to thoroughly understand the meanings of the following signs and symbols before reading the main text that follows, and observe the instructions given herein.

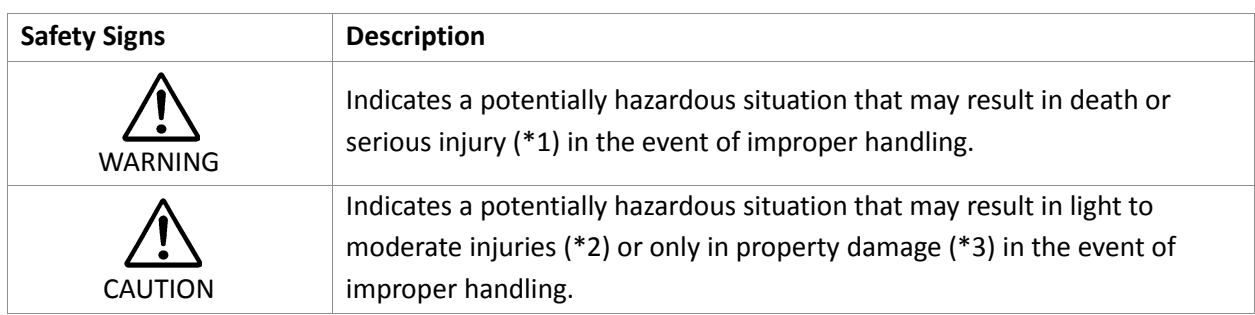

[Definition of Safety Signs]

#### Notes

\*1:"Serious injury" refers to cases of loss of eyesight, wounds, burns (high or low temperature), electric shock, broken bones, poisoning, etc., which leave after-effects or which requires hospitalization or a long period of outpatient treatment of cure.

\*2:"Light to moderate injuries" refers to injuries, burns, electric shock etc. that do not require hospitalization or long-term treatment.

\*3:"Property damage" refers to cases of extensive damage involving damage to buildings, equipment, farm animals, pet animals and other belongings.

#### [Explanation of Safety Symbols]

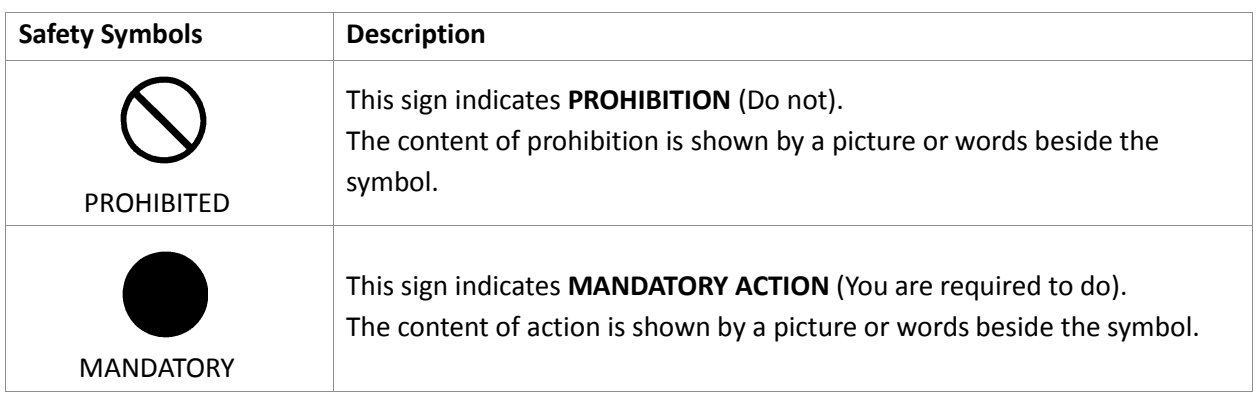

# <span id="page-12-0"></span>General Handing

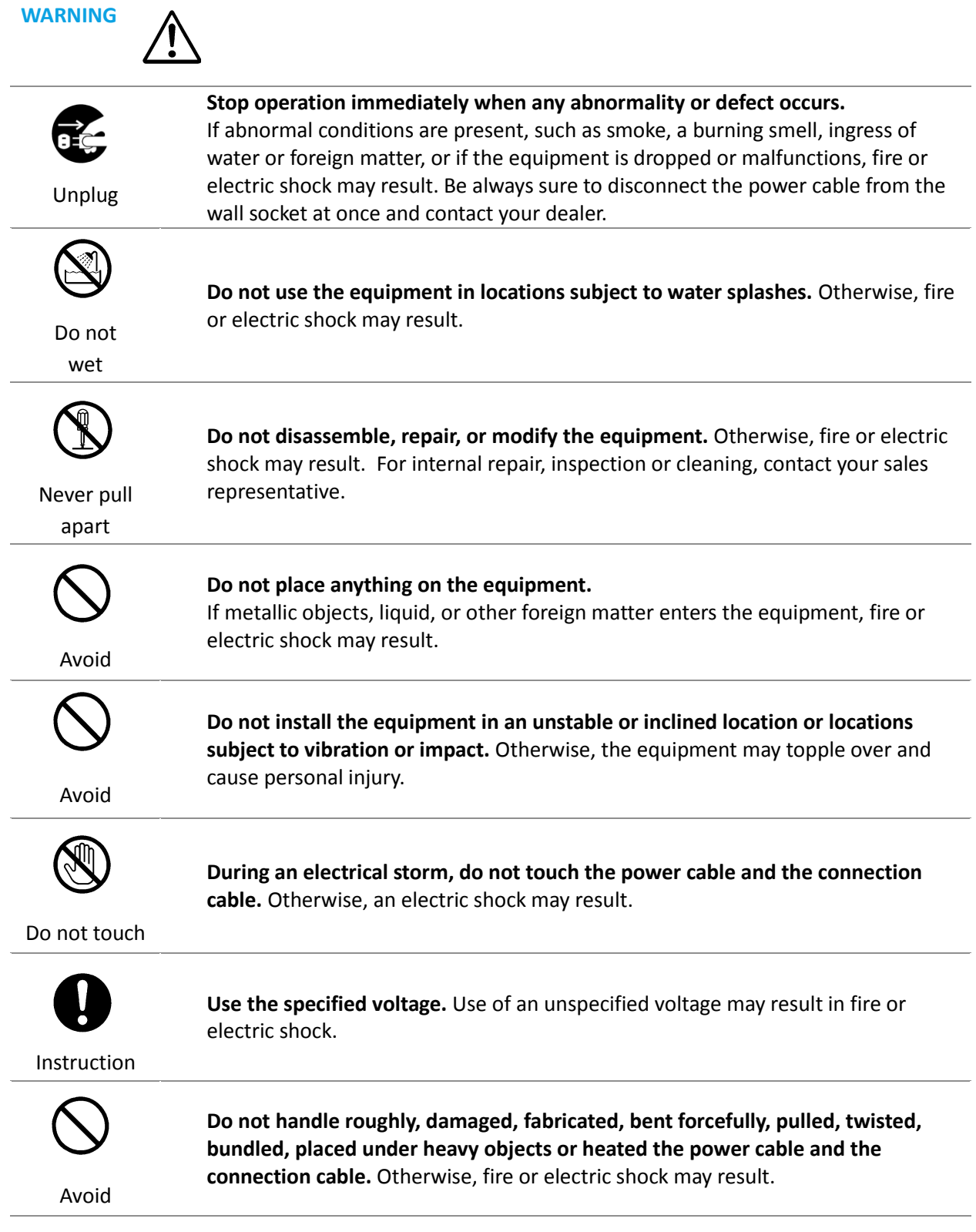

# **CAUTION**

 $\overline{\phantom{a}}$ 

 $\overline{\phantom{a}}$ 

八

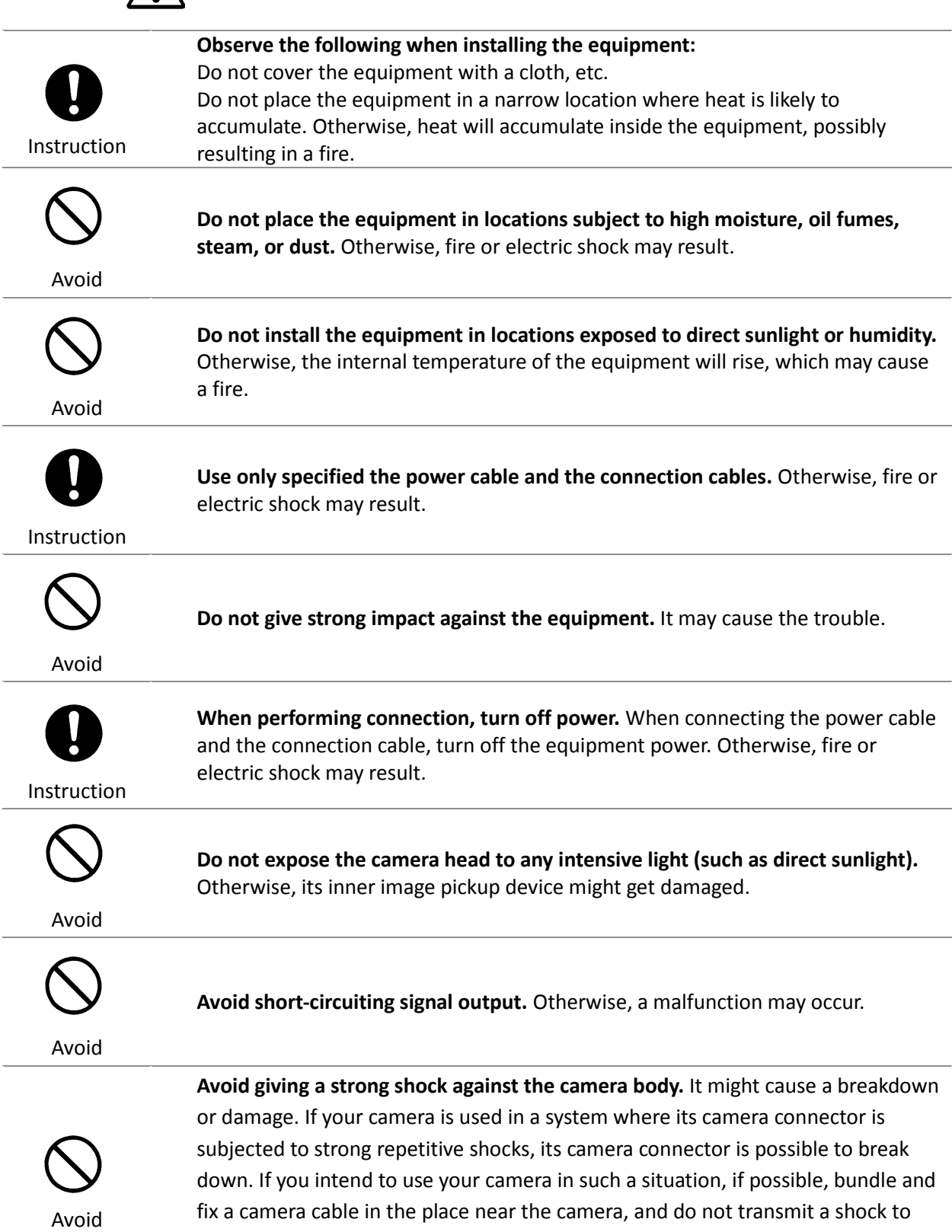

www.fadracer.com 14/69

the camera connector.

# <span id="page-14-0"></span>**Usage Notes**

### *Read the documentation*

Read the camera documentation before using the camera.

#### *Camera power*

Incorrect input power can damage the camera. Follow guidelines in section **[Power Supply](#page-20-2)** p[.21.](#page-20-2) Do not reverse power polarity. Do not connect or disconnect other cables when the camera power is on.

#### *Opening the camera*

Do not open the camera. Do not let liquid, dust, flammable or metallic material to get inside the camera.

#### *Environmental storage conditions*

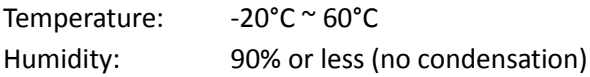

### *Environmental operating conditions*

Always use the camera in conditions meeting the specification in this chapter. Do not use the product in locations where the ambient temperature or humidity exceeds the specifications. In a thermal challenging environment the customer needs to ensure sufficient heat dissipation with a thermal connection to the bottom of the camera housing and sufficient airflow.

Non adequate thermal connection may increase heat induced noise or degrade image quality in other ways and internal components may be adversely affected up to camera outages due to overheating.

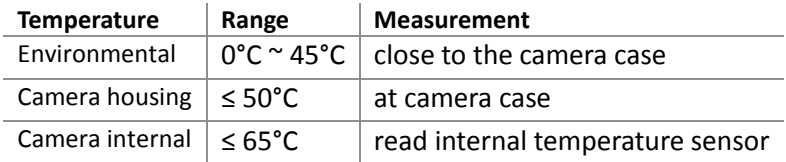

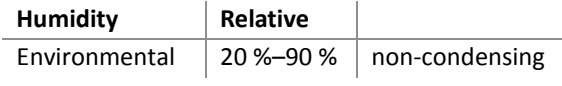

#### *Maintenance*

Turn off power to the equipment and wipe it with a dry cloth. If it becomes severely contaminated, gently wipe the affected areas with a soft cloth dampened with diluted neutral detergent. Never use alcohol, benzene, thinner, or other chemicals because such chemicals may damage or discolor the paint and indications.

### *Cleaning the sensor window*

Avoid cleaning the sensor window if possible. Keep lens cap closed as long as no lens is attached, avoid touching the sensor. If necessary, clean the sensor window using compressed air. If further cleaning is required, use lint-free, ESD-safe cloth wiper. Avoid cloth that could generate static charge or that could scratch the window. The camera should be cleaned in an ESD-safe area. The person performing cleaning should be earthed.

#### *Connectors*

Take care when handling the camera so that no damage can be done to the connectors. Prevent foreign objects in the connectors.

### *Handle carefully*

Always transport the camera in its original packaging. Do not drop the equipment or allow it to be subject to strong impact or vibration, as such action may cause malfunctions. Do not damage the connection cable, since this may cause wire breakage. If the camera is not in use, attach the lens cap to the camera to protect the image pickup surface. If the equipment is not to be used for a long duration, turn off power to the camera for safety.

### *Check compatibility of lens*

Depending on lens and lighting an image can be reflected as a ghost into the imaging area. This is not a fault of the camera. Depending on the lens the performance of the camera might not be brought out fully due to deterioration in resolution and brightness in the peripheral area, aberration and other side effects. Be sure to check lens and lightning you plan to use for compatibility with your camera. When installing a lens in the camera make sure that it is not tilted. Use a mounting screw free from defects and dirt. Otherwise the lens might not be removable from the camera.

Install lenses with a protrusion from bottom of the screw equal or less than 10 mm. If a lens does not fulfill this condition it might damage the camera when trying to be installed.

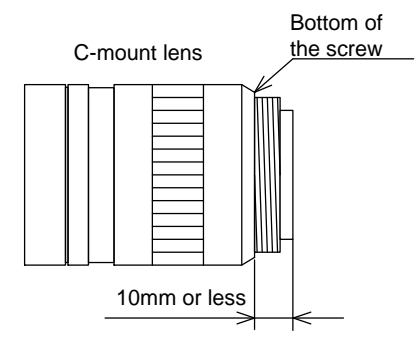

<span id="page-15-0"></span>Figure 1: C-Mount Lens

### *Dropping Frames*

Depending on your PC or Gigabit Ethernet interface board configurations, images may not be captured properly (e.g. dropping frames). In this case, change to frame rate setting lower.

### *Occurrence of moiré*

If you shoot thin stripe patterns, moiré patterns (interference fringes) may appear. This is not a malfunction.

### *Electromagnetic fields*

Keep the camera away from strong electromagnetic fields. Avoid static charging and handle the camera in ESD protected area. If an intense magnetic or electromagnetic field is generated near the camera or connection cable, noise may be generated on the screen. If this occurs, move the camera or the cable.

### *Following information is only for EU-member states:*

The use of the symbol indicates that this product may not be treated as household waste. By ensuring this product is disposed correctly, you help to prevent potential negative consequences for the environment and human health, which could otherwise be caused by inappropriate waste handling of this product. For more detailed information about the take-back and recycling of this product, please contact your supplier where you purchased the product.

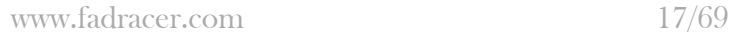

# <span id="page-17-0"></span>**System Requirements**

# <span id="page-17-1"></span>SynView – Software Development Kit (SDK)

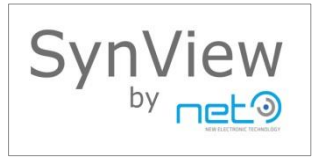

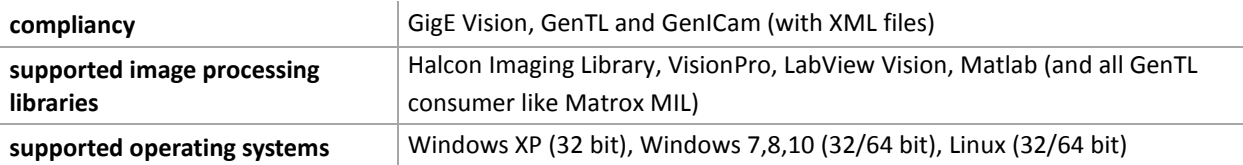

# <span id="page-18-0"></span>**Specifications**

# <span id="page-18-1"></span>Outline Dimensions

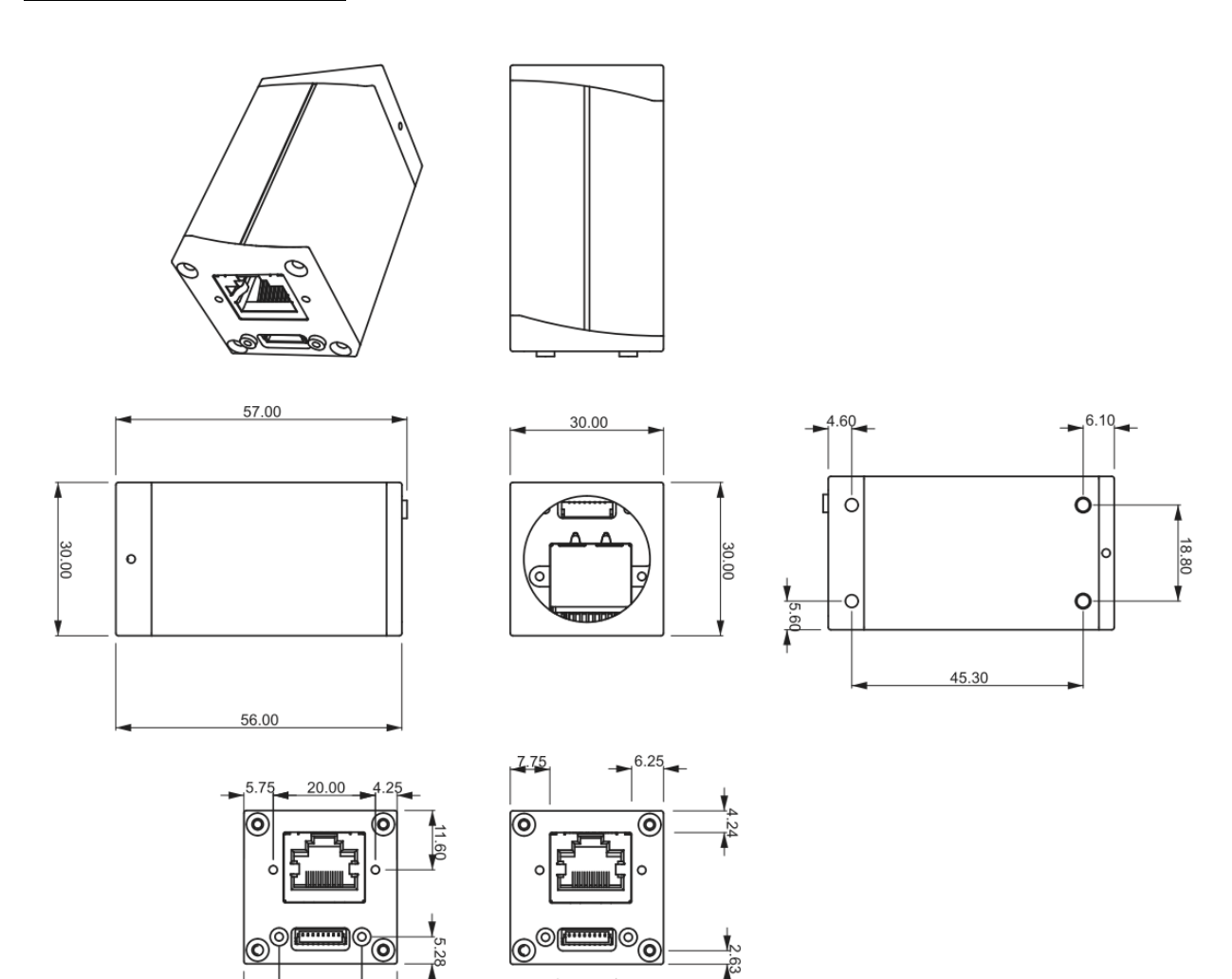

 $9.30$ 

 $9.30$ 

<span id="page-18-2"></span>Figure 2: GigEPRO Camera Dimension

6.90

 $16.20$ 

6.90

CAD files on request

Camera body weight: 68g

## <span id="page-19-0"></span>Camera Mount

4 mounting screw holes are available on the camera's bottom side to mount the camera on the GigEPRO camera mounting plate, two close to the front side and two close to the back side of the camera as outlined i[n Figure 2: GigEPRO Camera Dimension.](#page-18-2) The holes are M3 and screw length of 3mm is allowed.

## <span id="page-19-1"></span>Lens Mount

### *C-Mount*

All GigEPRO models are equipped in the factory with a C-mount adapter (1–inch thread diameter, 32 threads per inch, 17.526 mm flange back) which is adjusted to precisely fulfill the C-mount flange back distance. Modifications to this adjustment are strongly discouraged since the factory precision is lost.

### *CS-Mount*

The GigEPRO camera supports CS-Mount with 12.5 mm flange back after removing the C-Mount adapter from the camera head. To remove the C-Mount adapter the two 1mm hex-socket screws on the top and bottom side of the camera's head can be released. After the two screws in the mounting points are loosened the C-mount adapter can be released. The CS-Mount lens can then be installed directly into the cameras head. When finished with adjusting fasten the flange back position of the lens with the two screws again to fix your adjustments.

## <span id="page-20-0"></span>Interfaces

#### Table 2: Overview

<span id="page-20-1"></span>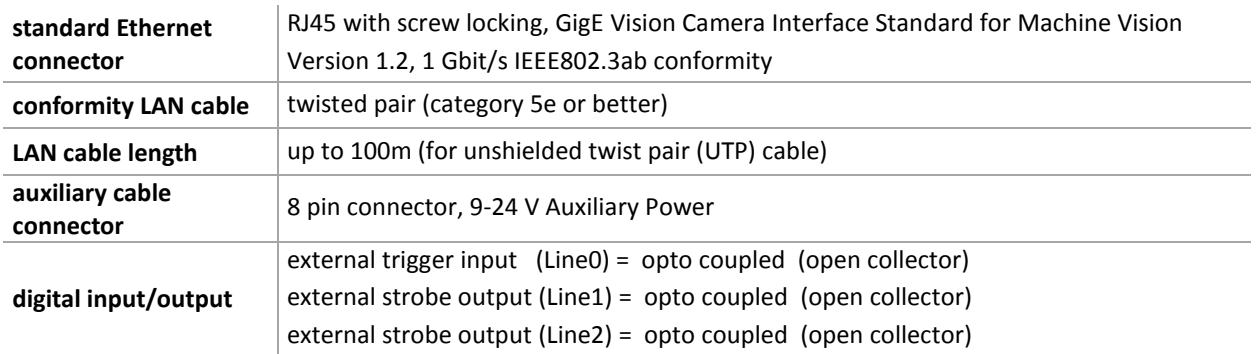

### <span id="page-20-2"></span>*Power Supply*

The camera supports two ways of supplying power:

- Supply from LAN cable (PoE)
- Supply from auxiliary camera cable

If both PoE and Auxiliary power are connected, power is taken from Auxiliary Power. Power consumption varies among individual models from 2.5W up to 4W.

#### **Auxiliary DC Power Input**

The camera accepts 9–24 V DC power input on its auxiliary I/O connector.

#### **Power over Ethernet (PoE)**

The GigEPRO cameras are "PoE" compatible cameras according to the Power over Ethernet standard version IEEE 802.3af. They should be used with PoE switches ("endspans") or power injectors ("midspans") complying with the IEEE 802.3af specification.

Both PoE modes (A and B) are supported by the camera.

GigEPRO cameras are classified in the power level class 0.

When connecting multiple PoE cameras to a single PoE switch verify how much total power the switch can provide and how it handles cases when the limit is exceeded.

#### Note:

Please control the power supply of the camera to be off when plugging in or pulling out the I/O connector. Always use a LAN cable with a lock screw and secure the camera cable as close as possible to the camera body in order to avoid physical damage to the camera connector and electronics.

### *Connector Pin Assignment*

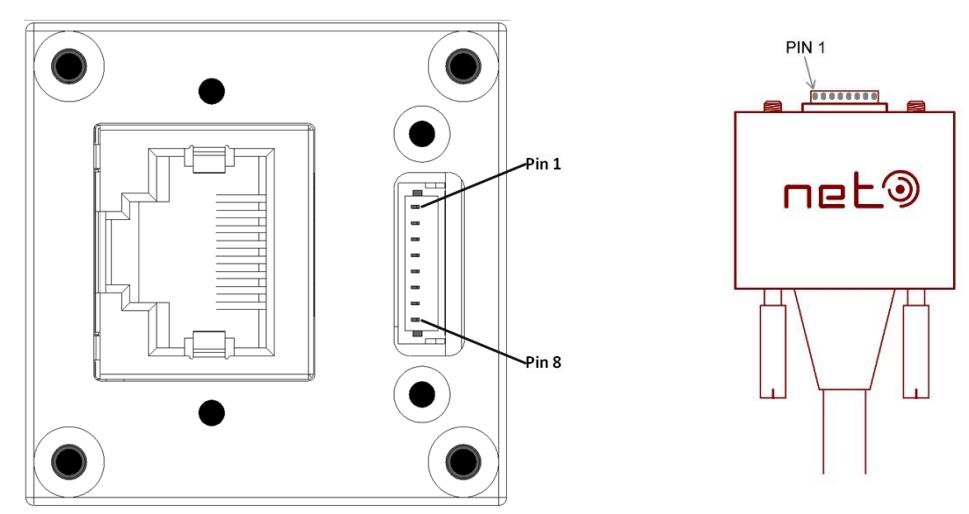

<span id="page-21-0"></span>Figure 3: Camera rear view with AUX pin order (left) and trigger cable (right)

### *Ethernet Connector*

The camera uses the Gigabit Ethernet interface and is fully compatible with the 1000BASE-T standard (also known as IEEE 802.3ab) — Gigabit Ethernet over copper. The camera does not support Fast Ethernet networks (100BASE-TX).

#### <span id="page-21-1"></span>Table 3: Gigabit Ethernet Interface Connector RJ-45 Jack

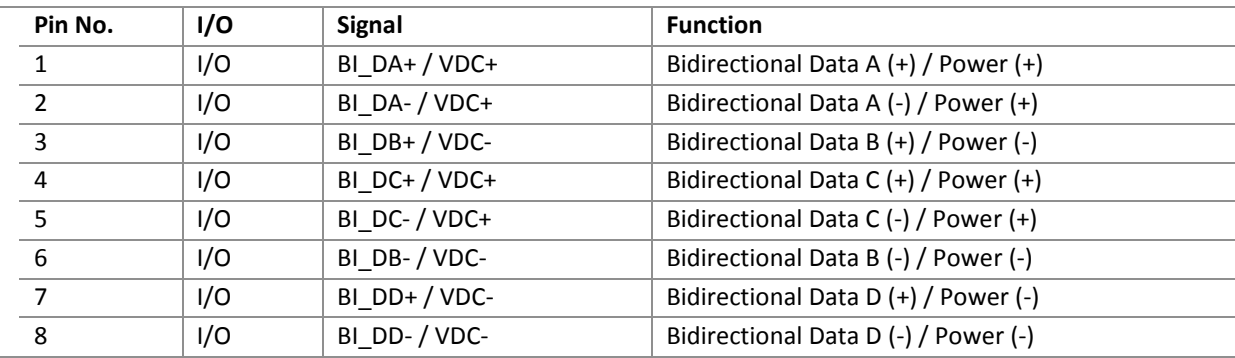

## *Auxiliary I/O Connector*

The camera has an 8pin connector to connect digital IO and auxiliary power.

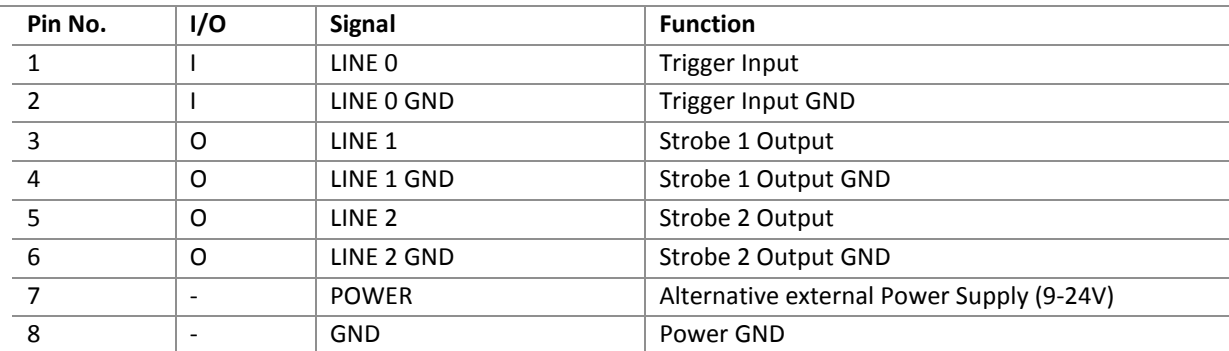

#### <span id="page-22-2"></span>Table 4: Auxiliary I/O Connector pin assignment

# <span id="page-22-0"></span>I/O Specification

### *Digital IO interfaces*

Digital IO's of the GigEPRO camera are electrically decoupled by optocoupler to prevent damage or unwanted interference by ground loops or block voltage spikes. An optocoupler is a device using optical path to transfer an electronic signal between two circuits. It consists of a photodiode converting the input signal to light and a phototransistor converting the light again to electronic signal. GigEPRO cameras provide 1 digital input and 2 digital output that way.

### *Digital Data Input*

The digital input (Line0) can be used for trigger applications or other synchronization tasks for GigEPRO cameras. An external signal level from 0~0.5V is interpreted as **Low**, a level from 3.3~24V is interpreted as **High**. The input voltage must not exceed the 24 V limit.

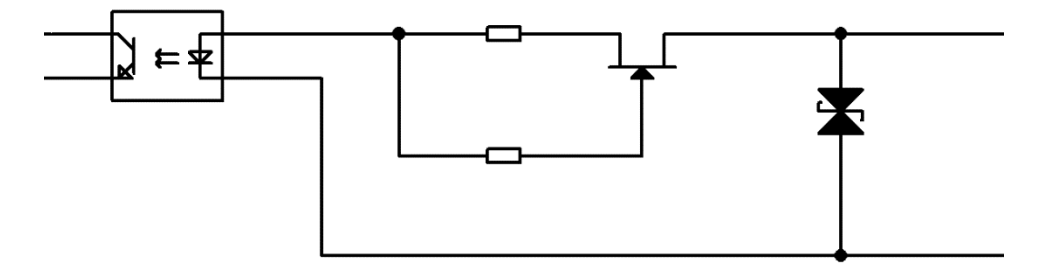

#### <span id="page-22-1"></span>Figure 4: Digital Data Input

<span id="page-23-1"></span>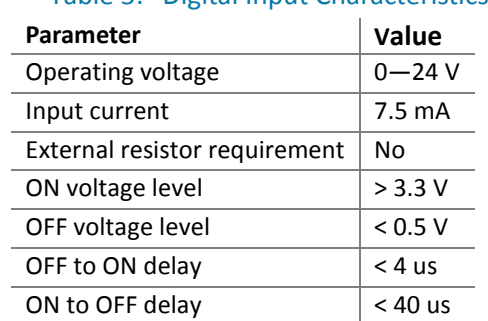

#### Table 5: Digital Input Characteristics

#### Note:

For external trigger application a rising edge signal is recommended to minimize the time it takes for the optocoupler to change state.

### *Debouncing of the Trigger Input*

When a trigger signal to the camera is generated by a mechanic switch, the switch contacts might bounce off each other when it opens or closes. This bouncing action can produce transient signals that do not represent a true change of state. In this case it is necessary to filter out transient signals using the debouncing function of the trigger input port.

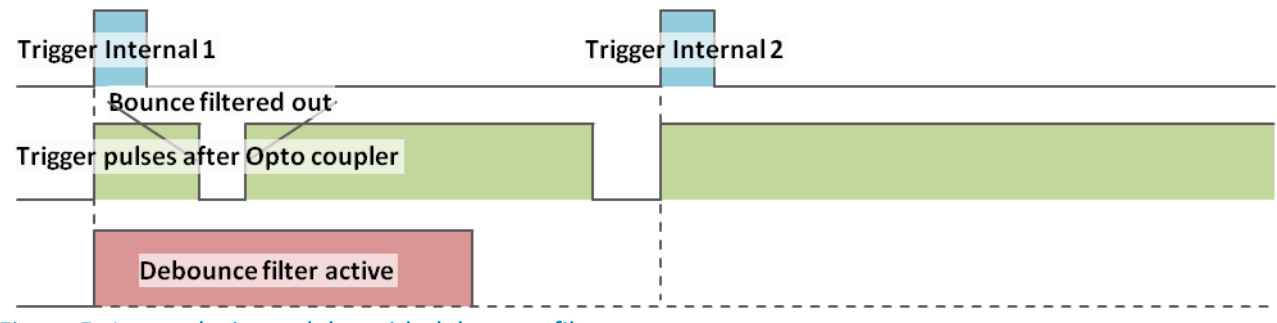

<span id="page-23-0"></span>Figure 5: Internal trigger delay with debounce filter

The figure above shows the operation of the debounce circuit. The debounce circuit will filter out signal changes passed through the opto-coupler as long as the debounce filter is active. The debounce filter duration is user-programmable up to 268µs.

## *Digital Data Output*

The digital outputs (Line1/2) can be used for strobe applications or to control other external devices.

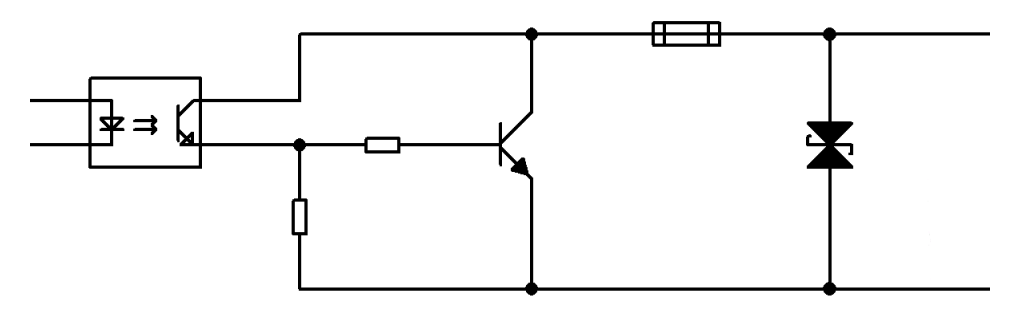

<span id="page-24-0"></span>Figure 6: Digital Data Output

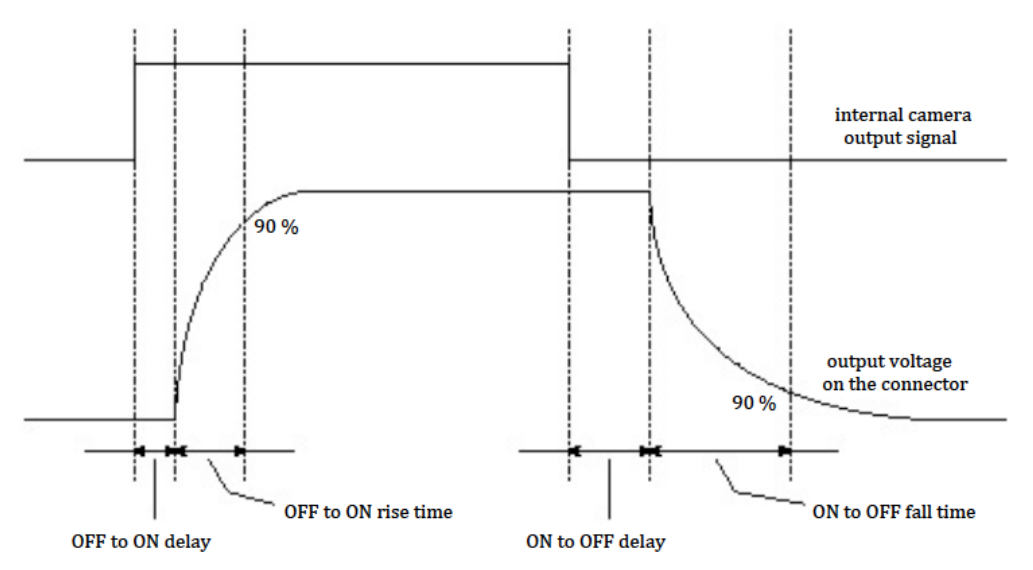

<span id="page-24-1"></span>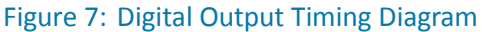

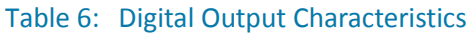

<span id="page-24-2"></span>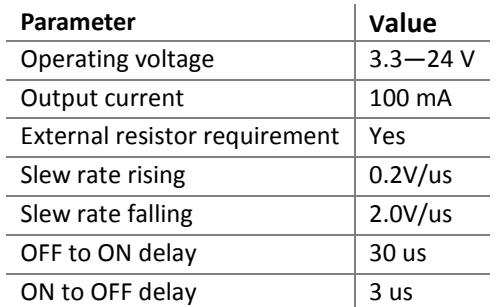

Note:

An external strobe application should use the falling edge of the camera output signal to minimize the overall strobe delay.

# <span id="page-25-0"></span>Image Sensors

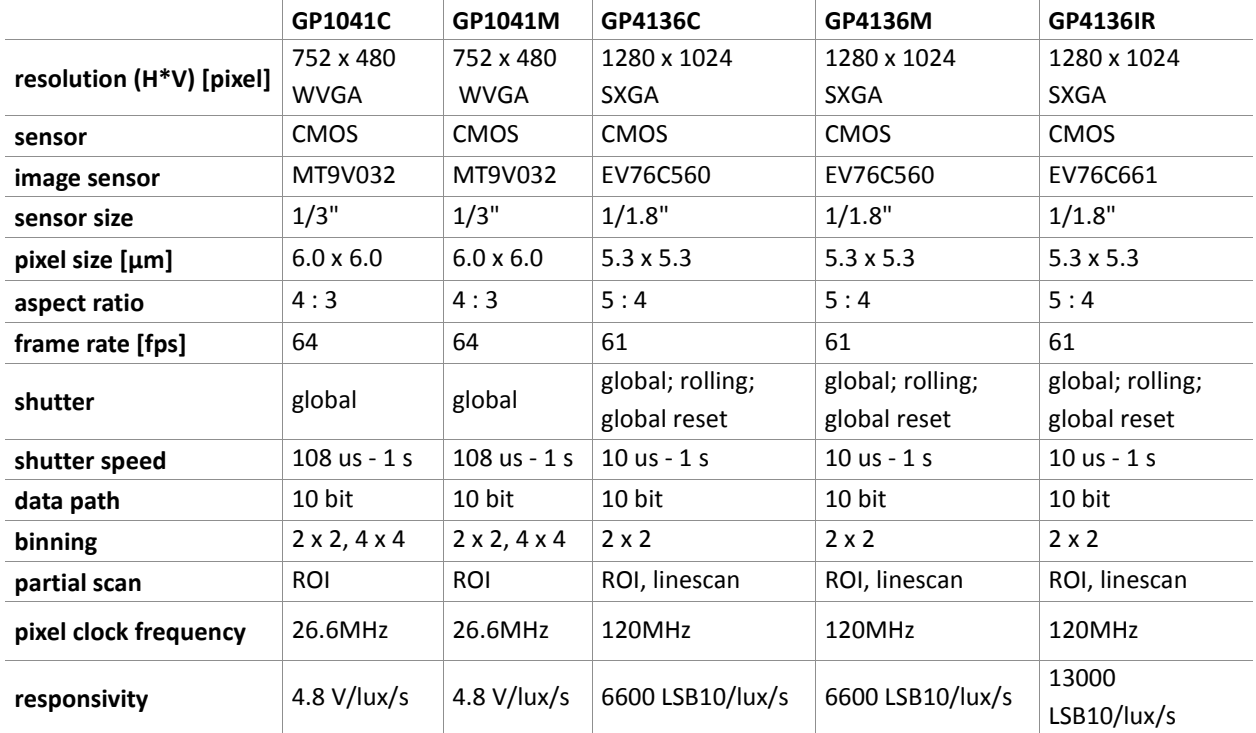

### <span id="page-25-1"></span>Table 7: Image Sensors WVGA and SXGA

#### Table 8: Image Sensors UXGA and QXGA

<span id="page-25-2"></span>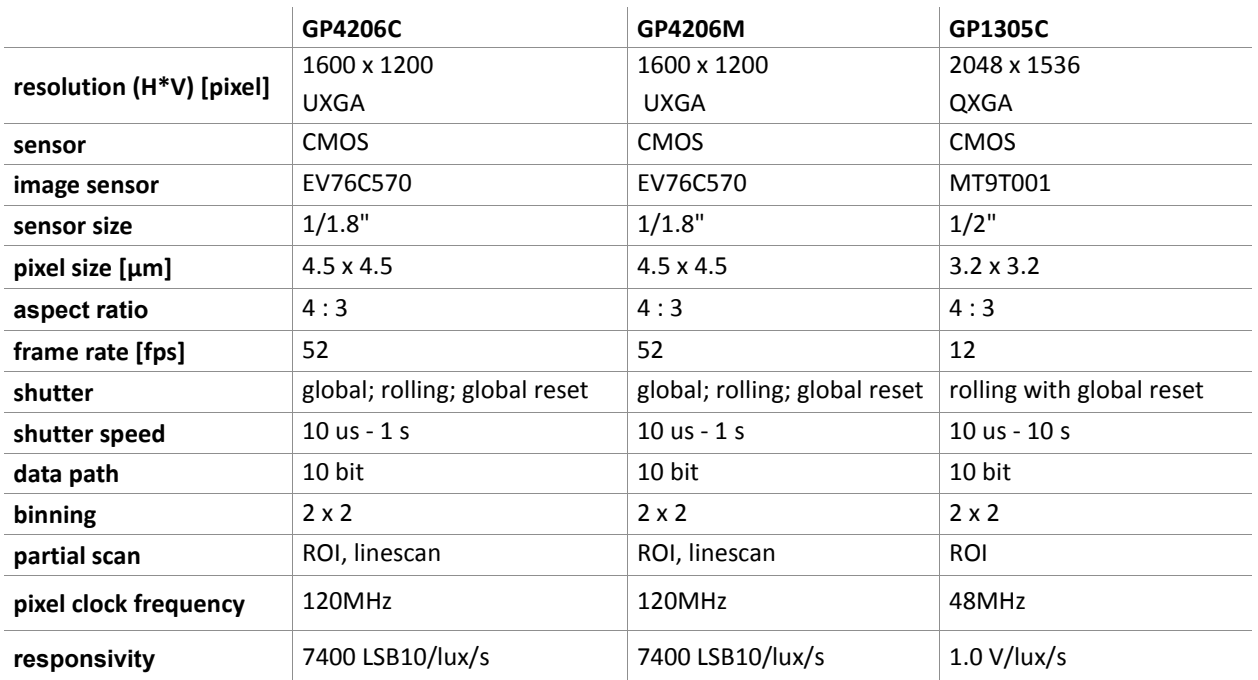

<span id="page-26-0"></span>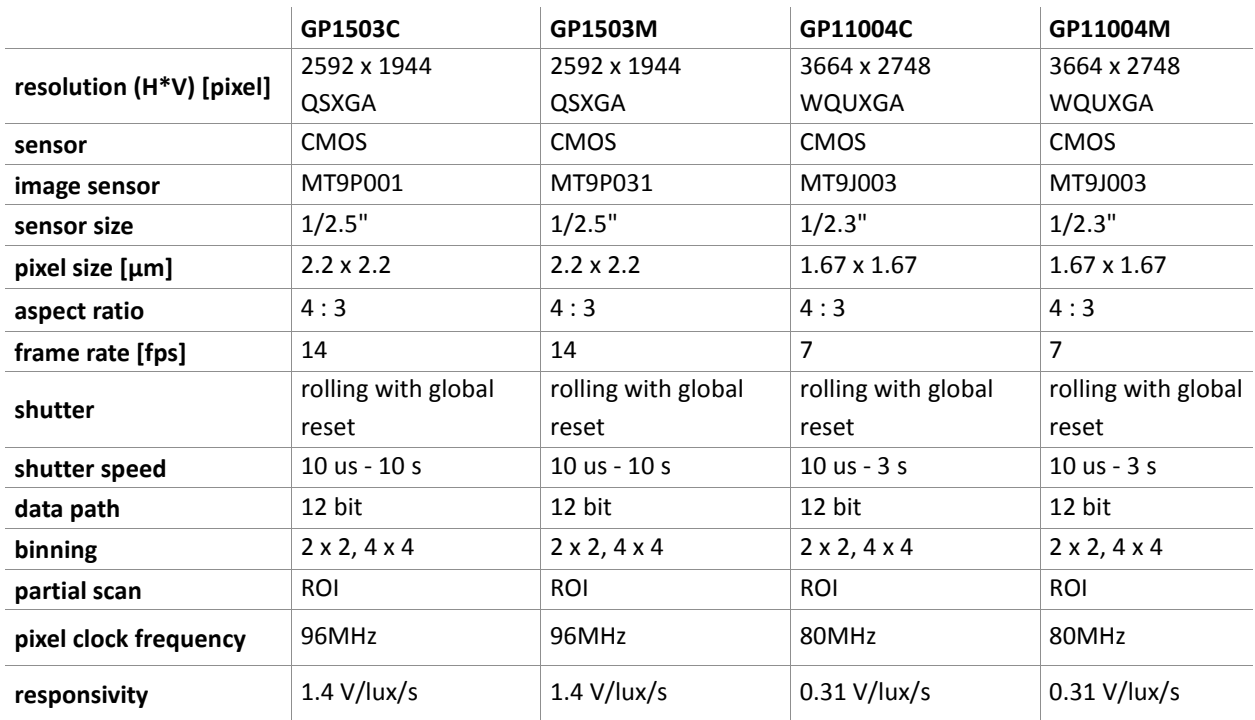

### Table 9: Image Sensors QSXGA and WQUXGA

### Table 10: Image Sensors WUXGA

<span id="page-26-1"></span>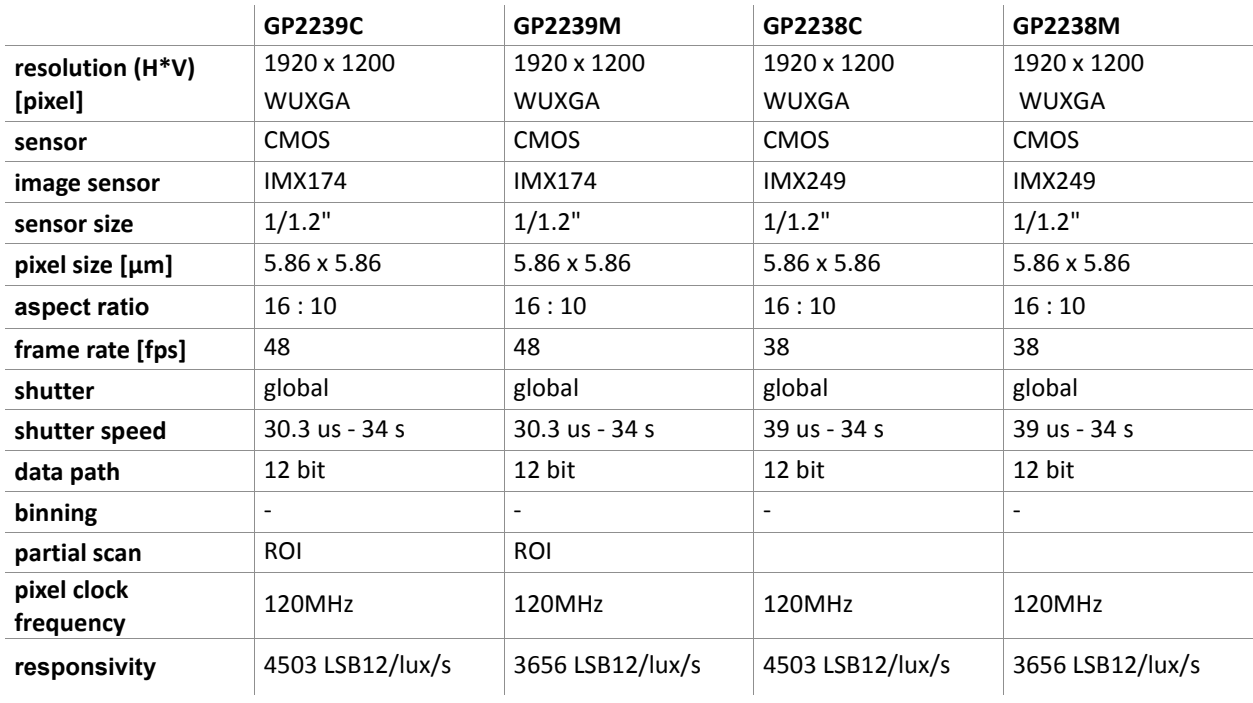

### *IR-cut or AR filter*

All camera models have by default either an IR-cut filter (color camera) or an AR (anti-reflective) filter (BW/IR camera) mounted on top of the sensor.

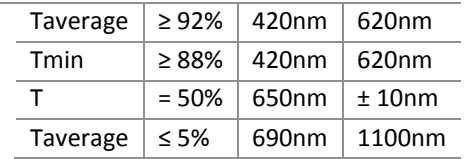

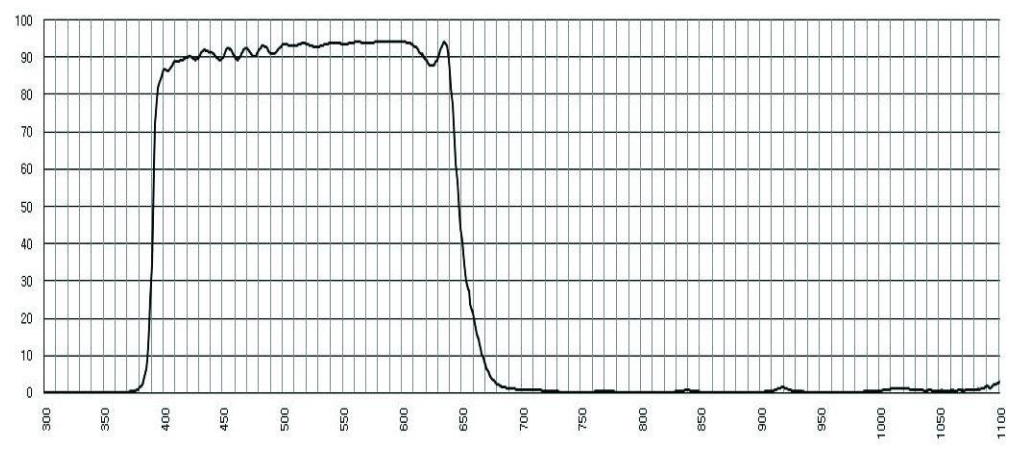

<span id="page-27-0"></span>Figure 8: IR cut filter characteristics for color cameras

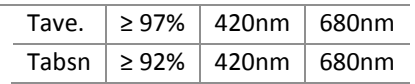

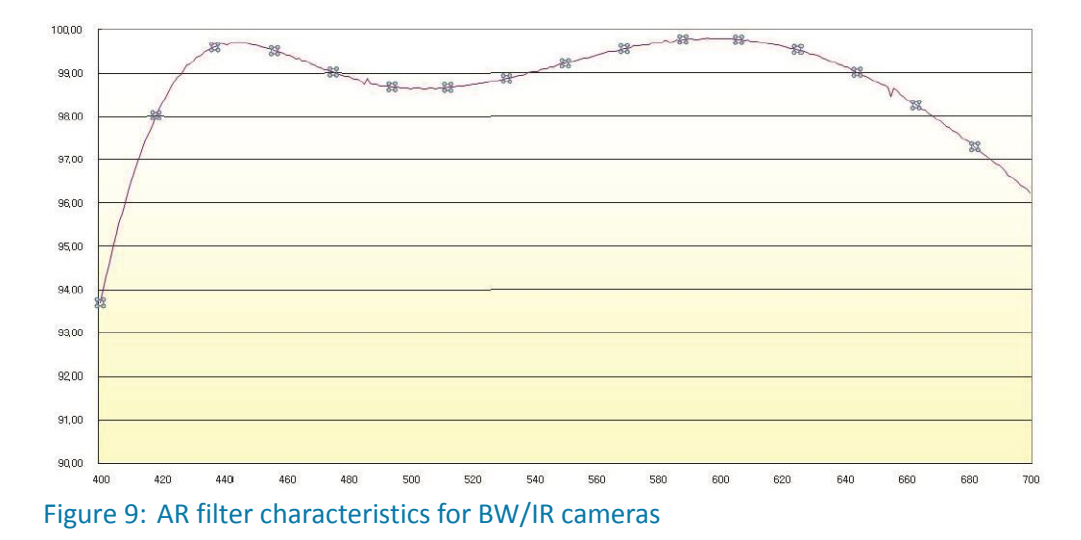

#### <span id="page-27-1"></span>**Removing the filter**

The C-mount flange distance from the sensor is adjusted for the use of either filter. Removing the filter will decrease the length of the optical path and changed the optical properties. This will make a readjustment necessary and in some cases it might become impossible to focus properly.

# *Typical Spectral Response*

Excerpt from sensor datasheets.

Note that lens and illumination characteristics are not reflected with this data.

#### **GP4136IR**

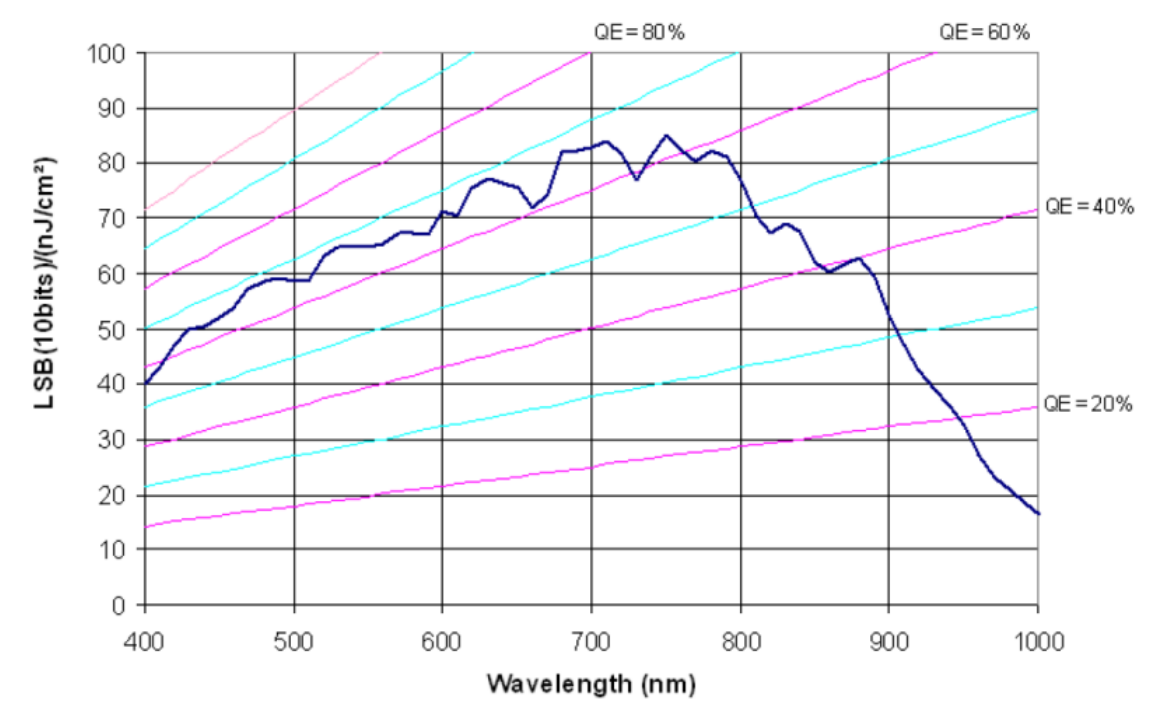

<span id="page-28-0"></span>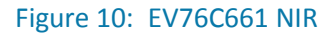

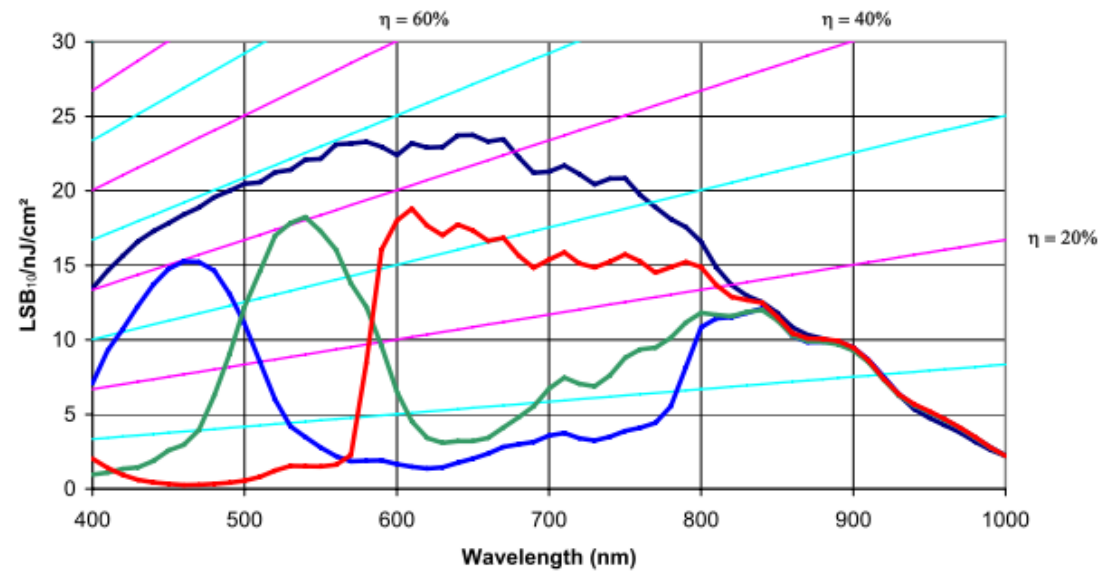

**GP4206M/C**

<span id="page-28-1"></span>Figure 11: EV76C570 Color + BW

#### **GP4136M**

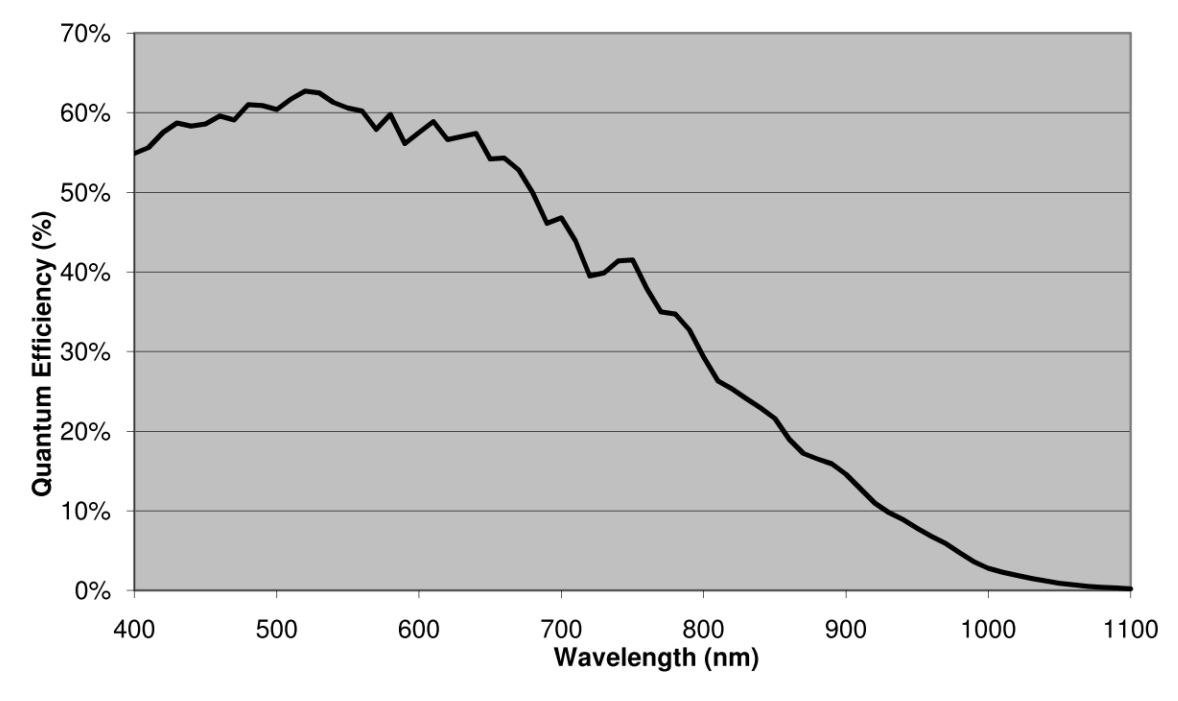

<span id="page-29-0"></span>Figure 12: EV76C560 BW

**GP4136C**

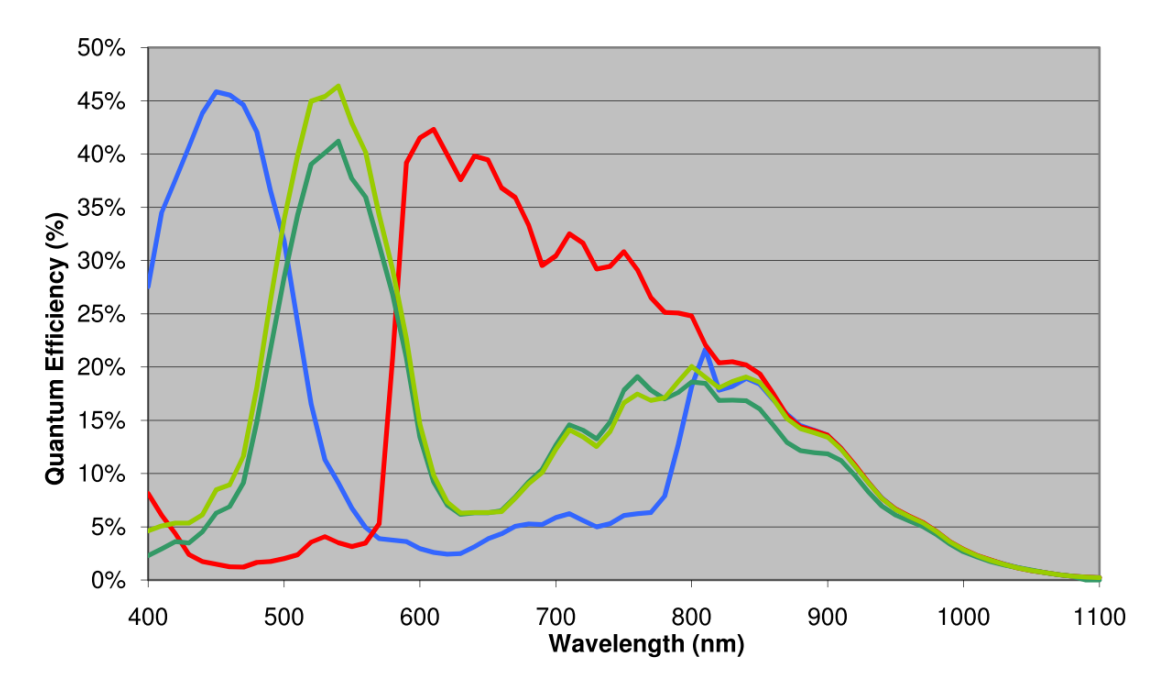

<span id="page-29-1"></span>Figure 13: EV76C560 Color

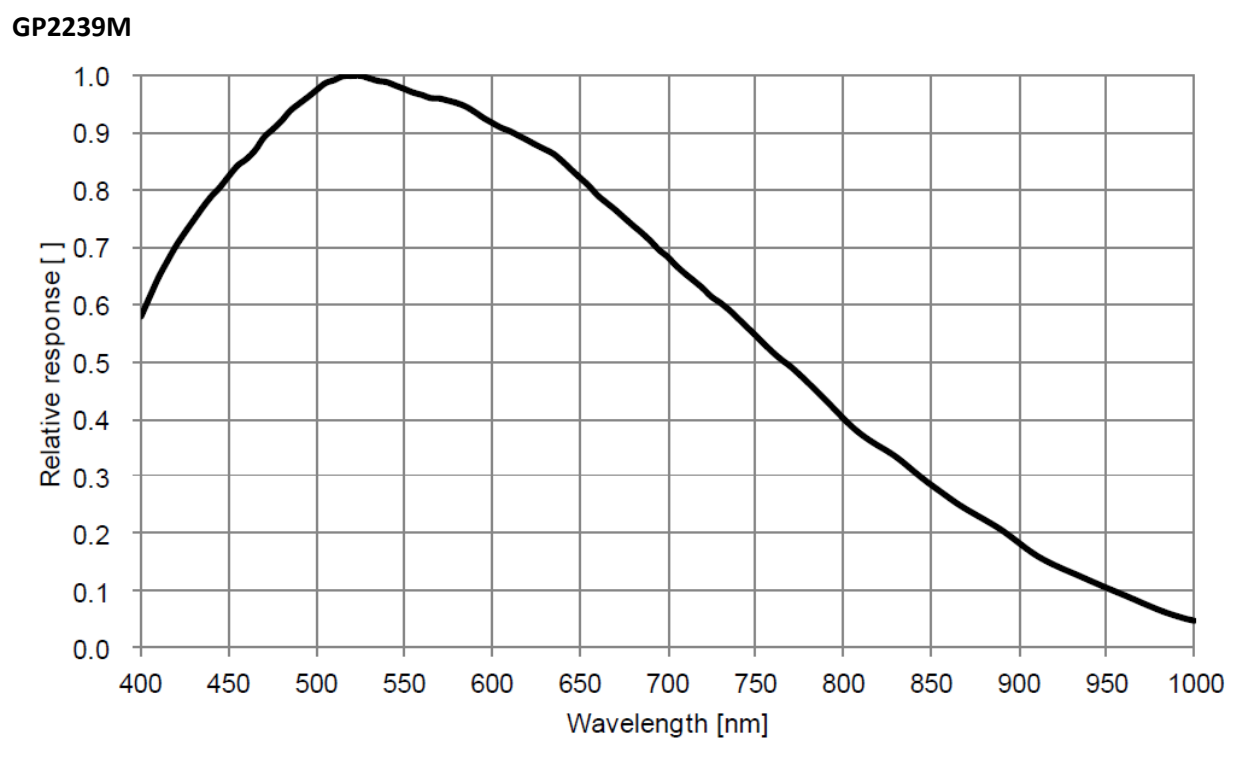

<span id="page-30-0"></span>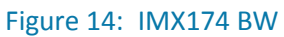

**GP2239C**

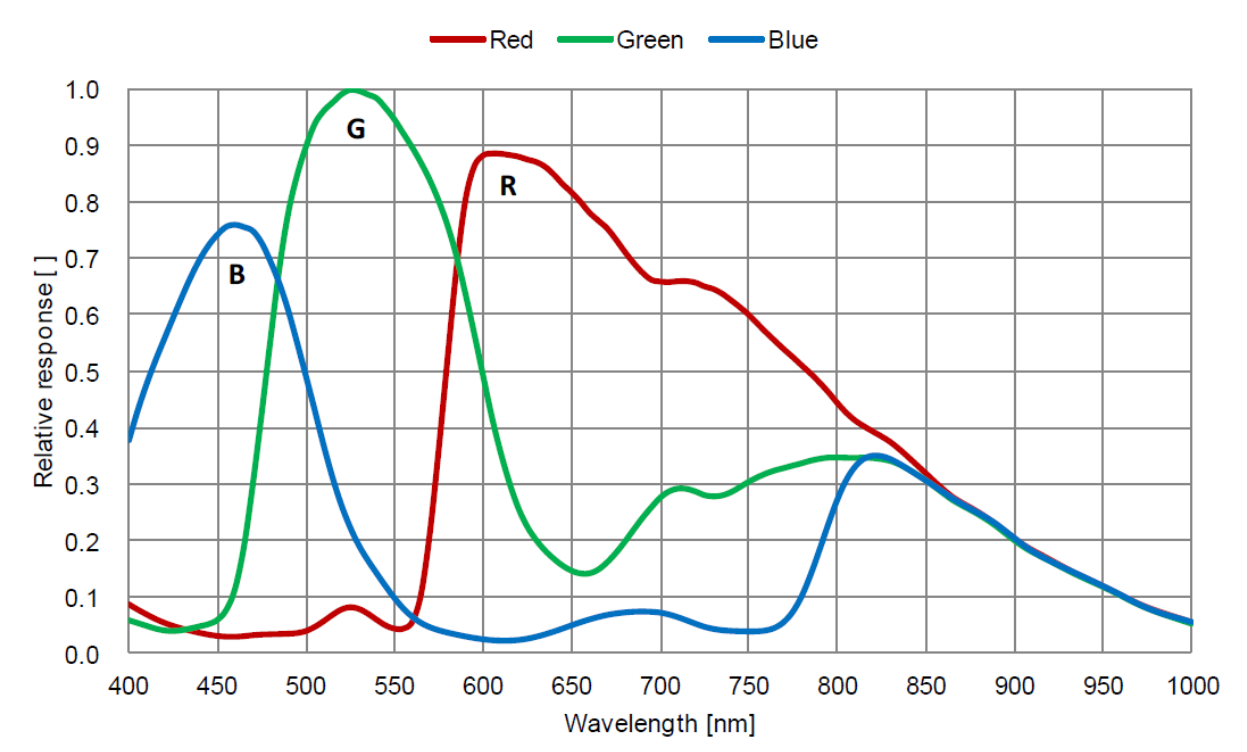

<span id="page-30-1"></span>Figure 15: IMX174 Color

#### **GP1041M**

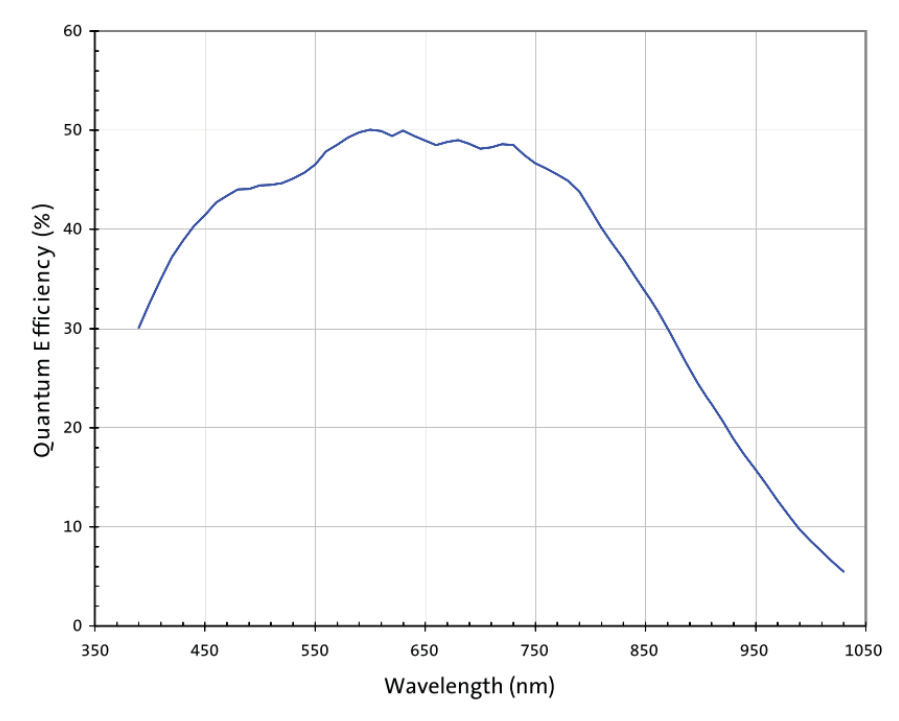

<span id="page-31-0"></span>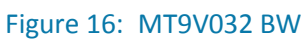

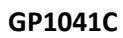

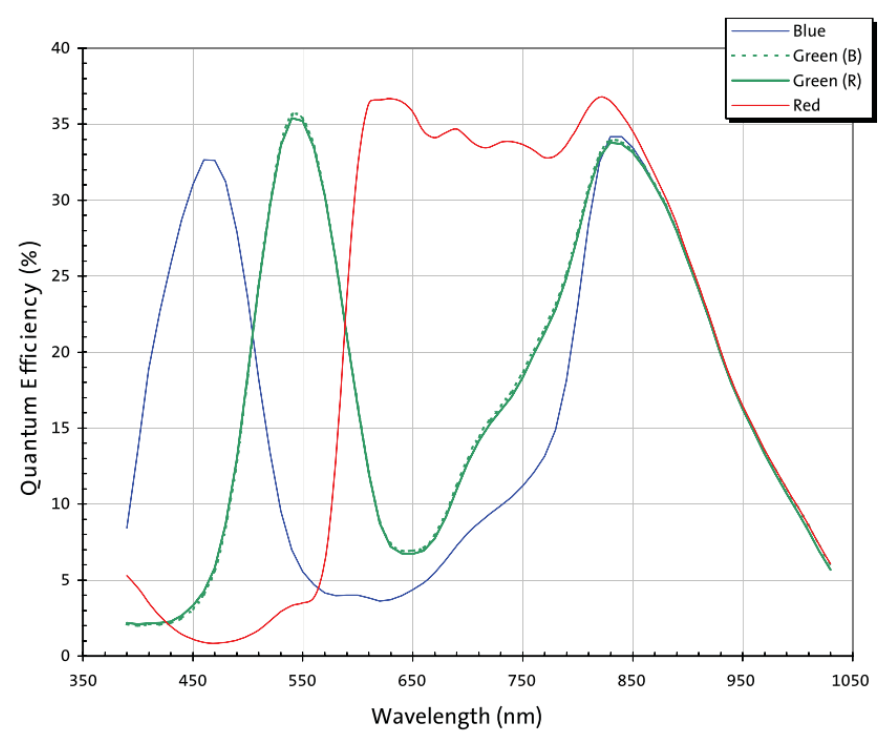

<span id="page-31-1"></span>Figure 17: MT9V032 Color

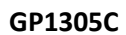

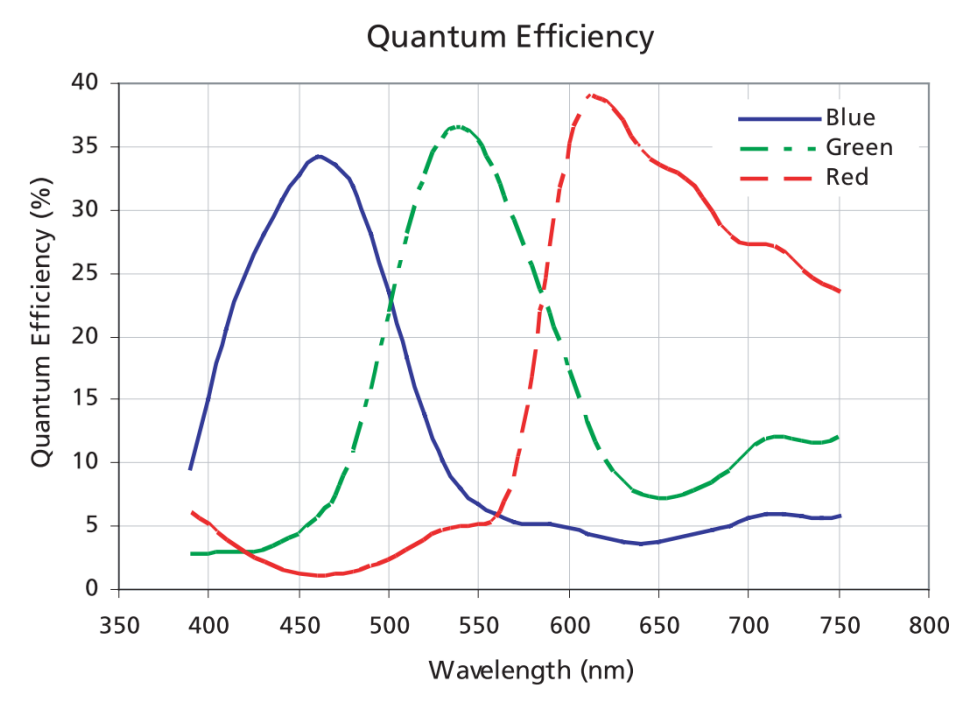

<span id="page-32-0"></span>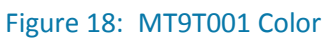

**GP1503M**

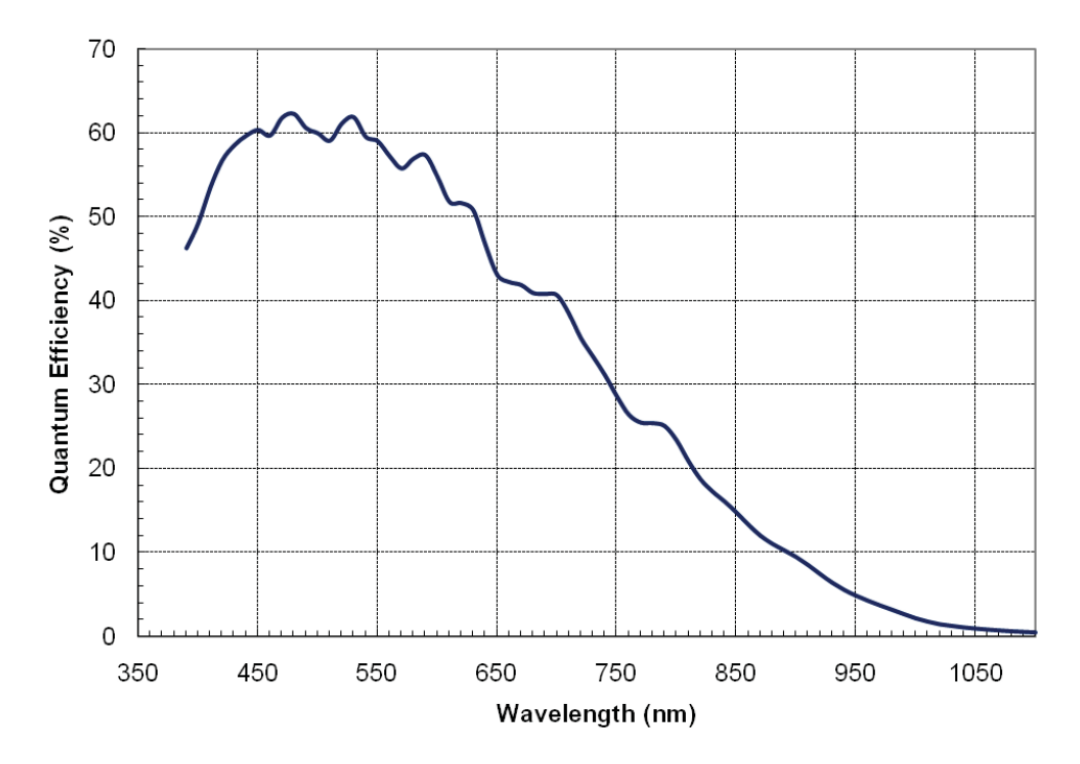

<span id="page-32-1"></span>Figure 19: MT9P031 BW

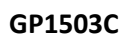

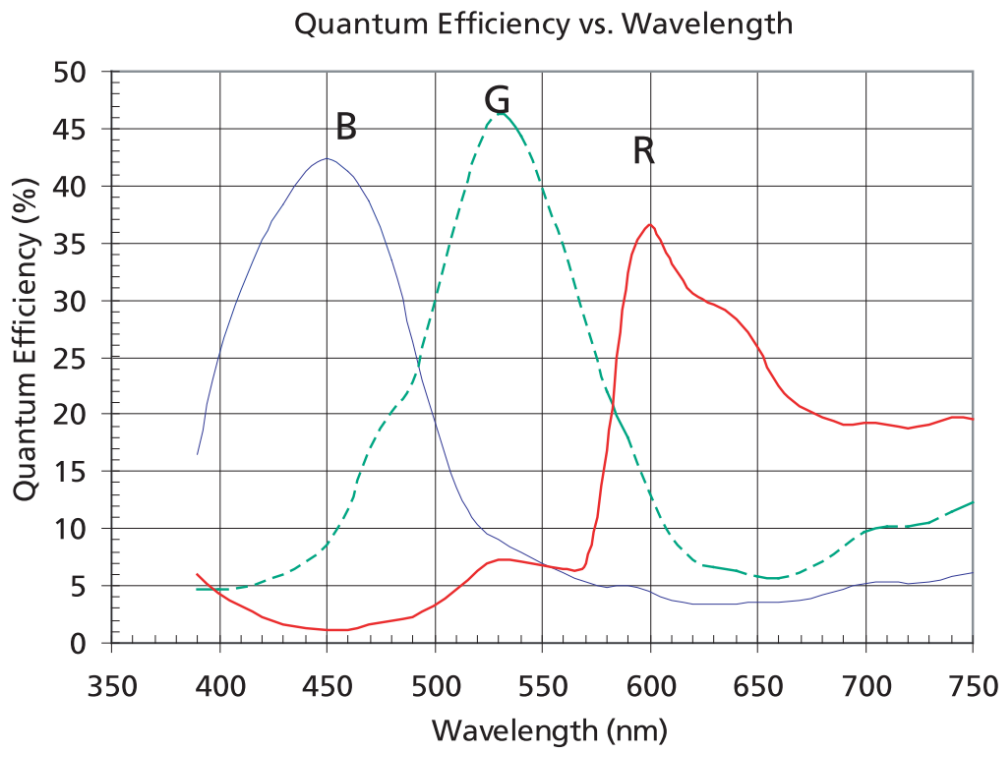

Figure 20: MT9P001 Color

**GP11004M**

<span id="page-33-0"></span>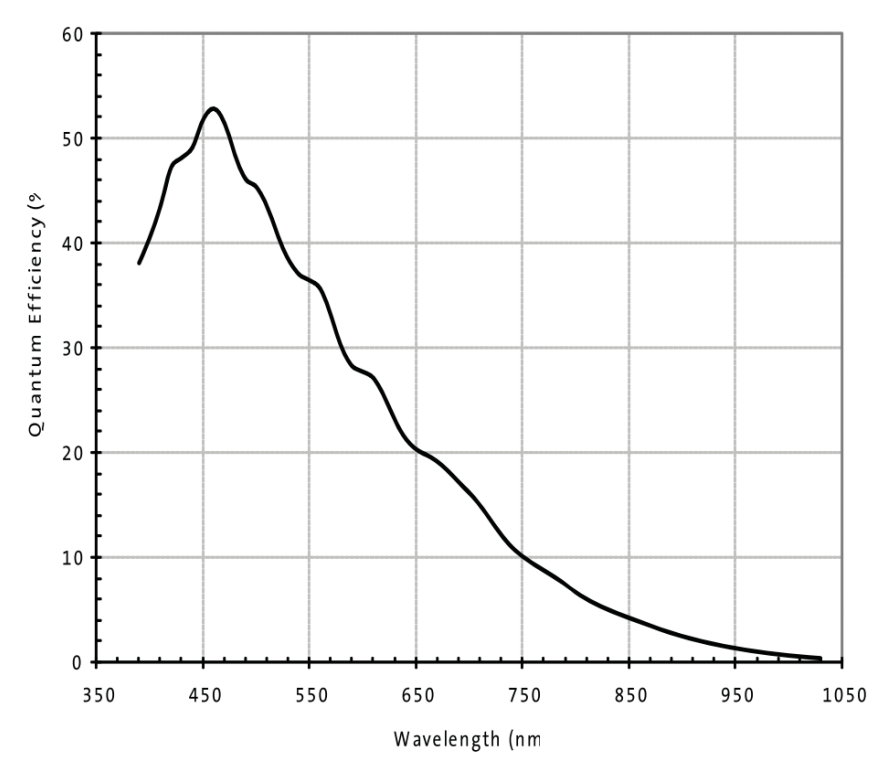

<span id="page-33-1"></span>Figure 21: MT9J003 BW

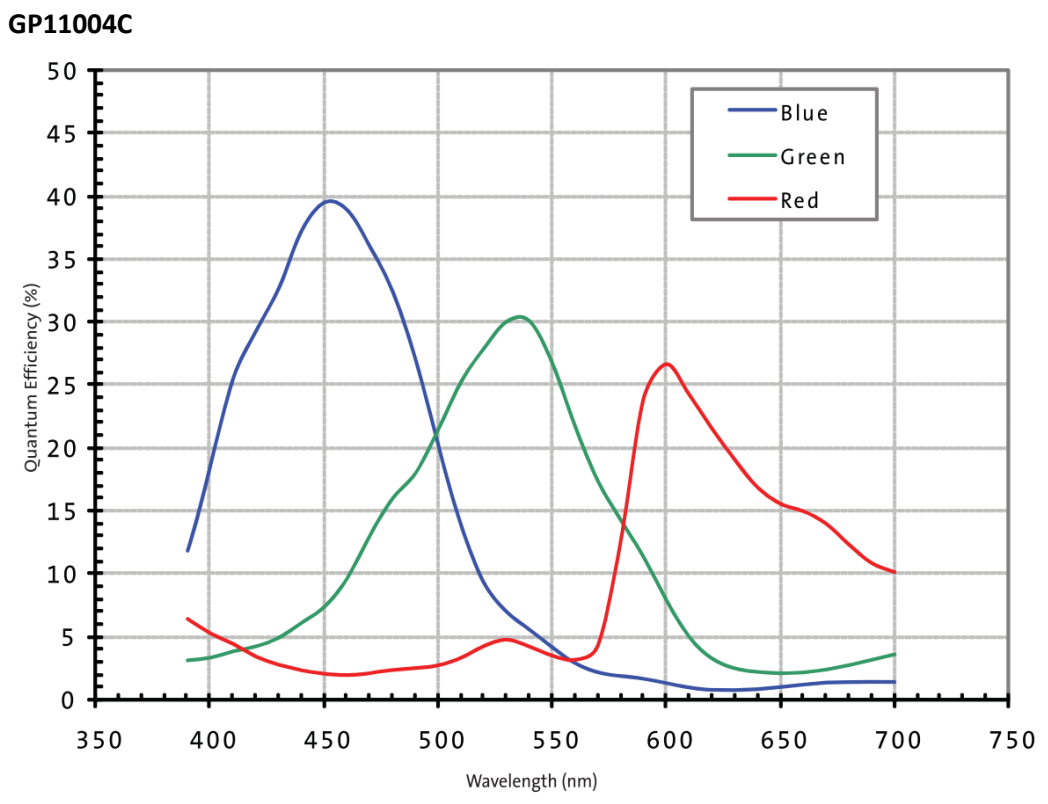

<span id="page-34-0"></span>Figure 22: MT9J003 Color

# <span id="page-35-0"></span>**Standard Camera Functions**

## <span id="page-35-1"></span>Overview

This section introduces standard functions of the GigEPRO cameras. All GigEPRO cameras provide a GenICam XML file compatible with GenApiSchema version 1.1. This XML file includes all standard and extended camera features available in the camera and follows the "Standard Feature Naming Convention (SFNC)" version 2.0 whenever possible.

| Report model name<br><b>Device Name</b><br><b>Device Firmware Version</b><br>Report model version<br><b>Device Control</b><br><b>Device Temperature</b><br>Report device temperature<br>Sensor Width and Height<br>Report sensor size |  |
|----------------------------------------------------------------------------------------------------|--|
|                                                                                                    |  |
|                                                                                                    |  |
|                                                                                                    |  |
|                                                                                                    |  |
| Control region of interest<br><b>Region Selector</b>                                                                                                    |  |
| Binning/Decimation/Flip<br>Select scaling option<br>Image Format Control                                                                                                    |  |
| <b>Pixel Format</b><br>Select pixel format                                                                                                    |  |
| <b>Test Pattern Selector</b><br>Select test pattern                                                                                                    |  |
| Control acquisition mode<br>Acquisition                                                                                                    |  |
| Control trigger operation<br><b>Trigger</b>                                                                                                    |  |
| Strobe1<br>Control strobe1 operation<br><b>Acquisition Control</b>                                                                                                    |  |
| Strobe2<br>Control strobe2 operation                                                                                                    |  |
| Control exposure mode<br>Exposure                                                                                                    |  |
| Line Selector<br>Control I/O configuration<br>Digital I/O Control                                                                                                    |  |
| Control output signals<br><b>User Output Selector</b>                                                                                                    |  |
| <b>Control black level</b><br><b>Black Level</b>                                                                                                    |  |
| Control gain settings<br><b>Gain Selector</b><br><b>Analog Control</b>                                                                                                    |  |
| Control auto white balance<br><b>Balance White Auto</b>                                                                                                    |  |
| Gamma<br>Set gamma correction                                                                                                    |  |
| <b>LUT Selector</b><br>Control LUT programming<br><b>LUT Control</b>                                                                                                    |  |
| <b>LUT Enable</b><br><b>Activate LUT</b>                                                                                                    |  |
| Network Interface<br>Configure network interface                                                                                                    |  |
| Report timestamp<br>Timestamp                                                                                                    |  |
| <b>Control Channel</b><br>Configure control channel<br><b>Transport Layer Control</b>                                                                                                    |  |
| Configure message channel<br>Message Channel                                                                                                    |  |
| <b>Stream Channel</b><br>Configure stream channel                                                                                                    |  |
| Load / Save user setting<br><b>User Set Selector</b><br>User Set Control                                                                                                    |  |
| Select default user setting<br><b>User Set Default</b>                                                                                                    |  |
| <b>Color Transformation Control</b><br><b>Color Transformation Selector</b><br>Control color matrix                                                                                                    |  |
| <b>Event Control</b><br><b>Event Selector</b><br>Control event channel                                                                                                    |  |

<span id="page-35-2"></span>Table 11: Standard camera function control

# <span id="page-36-0"></span>Device Control

Registers of this category provide information about the camera. And you can set the free user ID to the camera.

## *Registers*

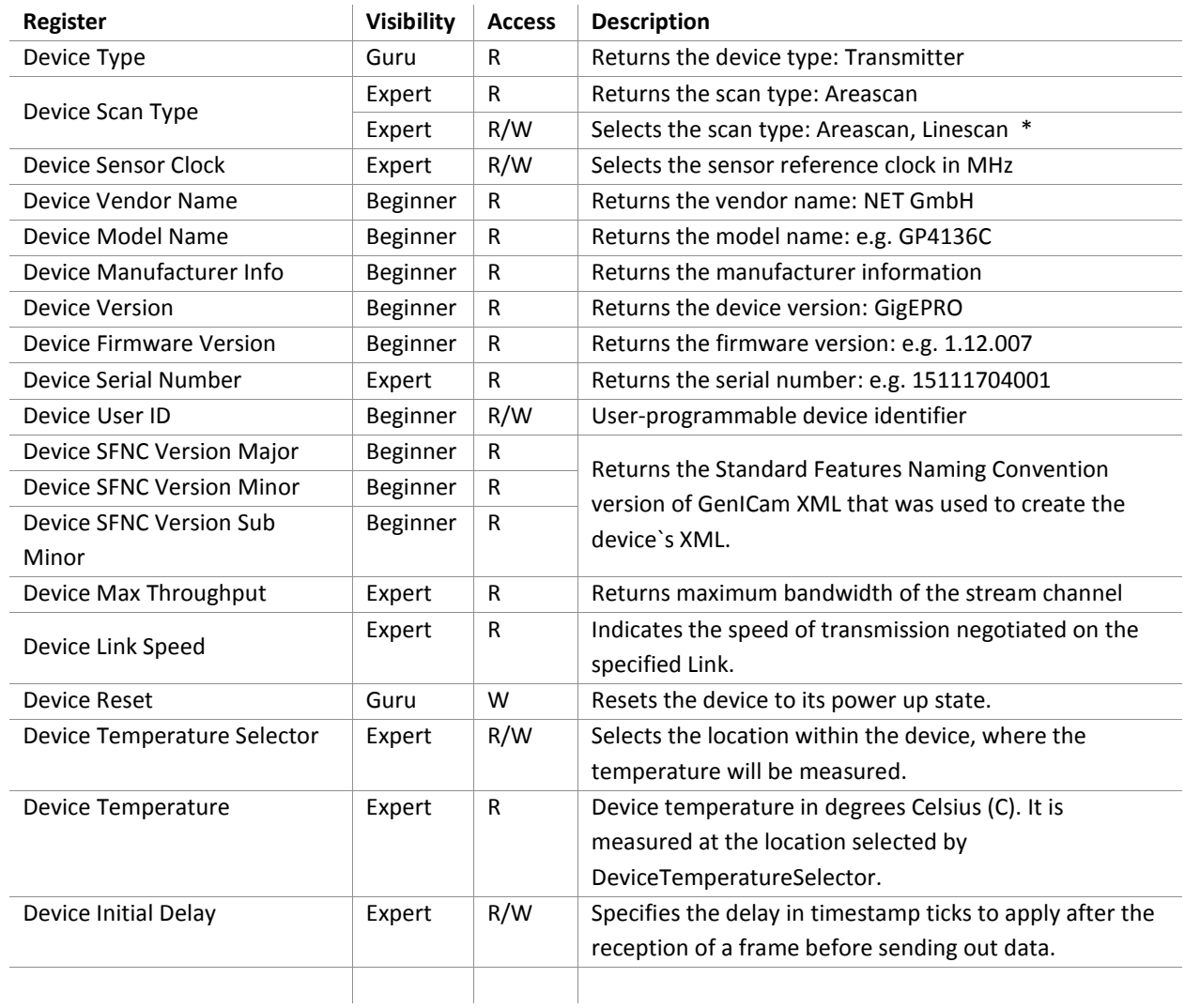

\*(models GP4136 and GP4206 only)

# <span id="page-37-0"></span>Image Format Control

Registers of this category provide control of the image format delivered by the camera.

# *Registers*

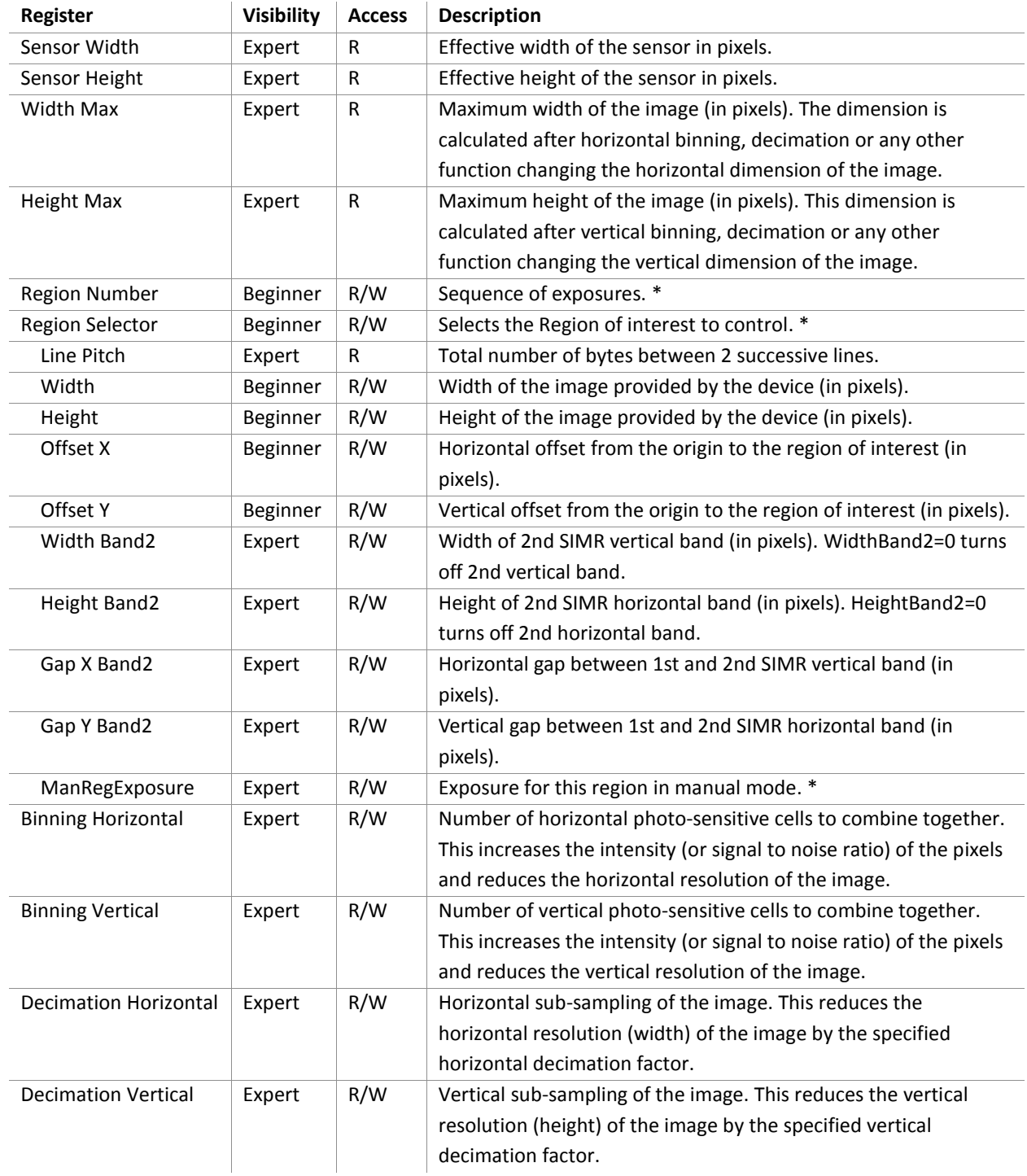

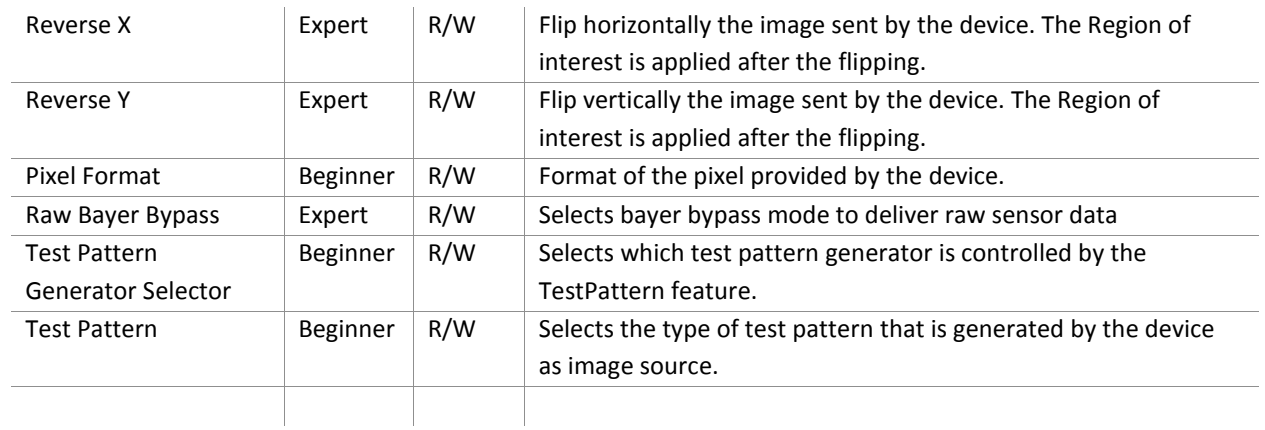

\*(models GP4136 and GP4206 only)

## *Pixel Formats in GigEPRO Cameras*

The GigEPRO cameras deliver the following pixel formats.

<span id="page-38-0"></span>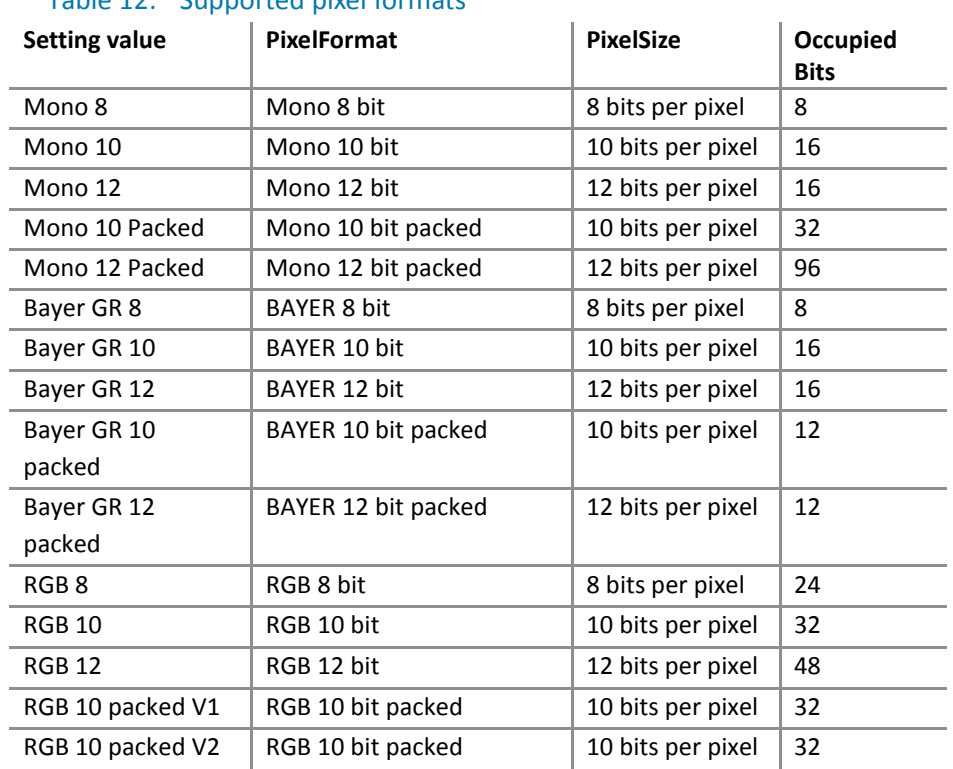

#### Table 12: Supported pixel formats

### *Test Image Selector*

The GigEPRO cameras support the following test pattern as data output. These test patterns are generated in the camera and are in addition to the sensor patterns which are supported by each specific sensor type.

### *Setting*

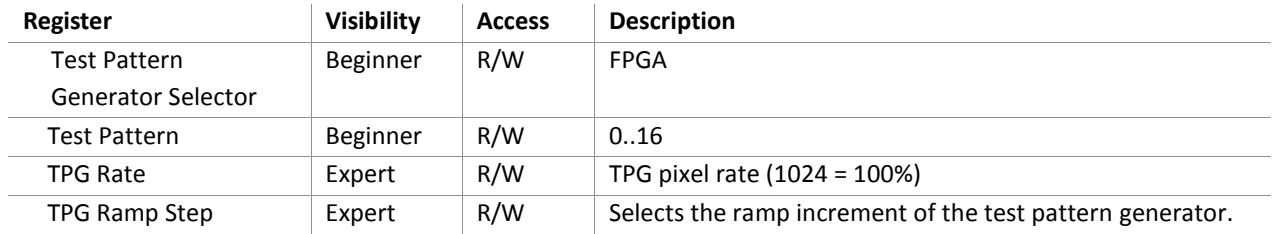

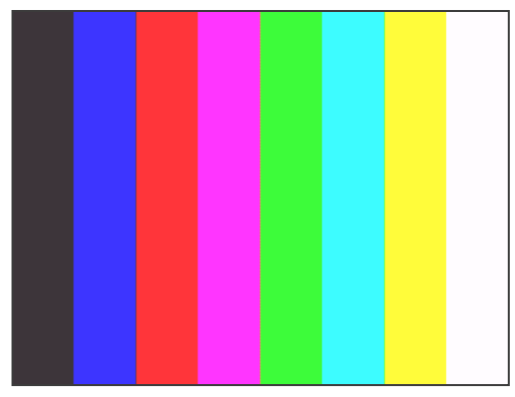

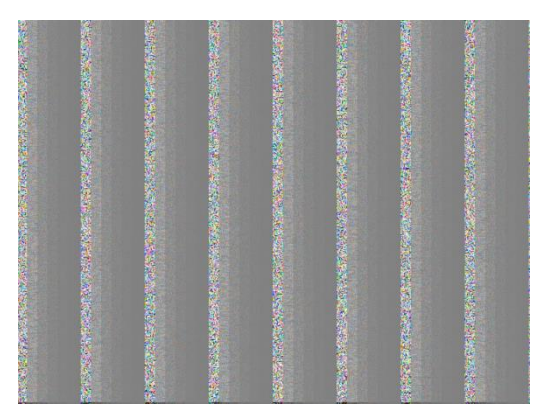

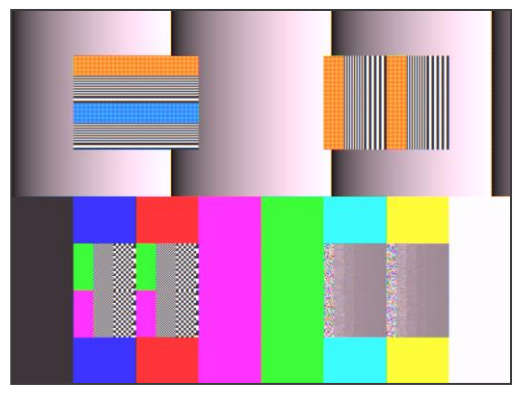

<span id="page-39-0"></span>Figure 23: Testpattern=1: Color Bar Figure 24: Testpattern=2: Ramp + Color

<span id="page-39-3"></span><span id="page-39-1"></span>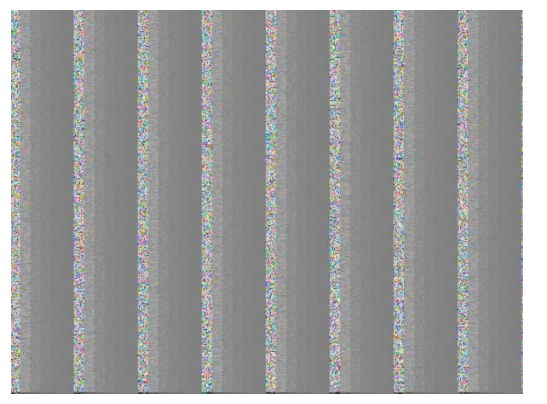

<span id="page-39-2"></span>Figure 25: Testpattern=3: Noise Ramp Figure 26: Testpattern=4: Dynamic Noise Ramp

# <span id="page-40-0"></span>Acquisition Control

Make a setting of image stream and control image stream output. Camera starts image stream output by receiving AcquisitionStart command. There are some registers that require camera to stop image stream output to change values. The acquisition frame rate is variable. The maximum acquisition frame rate depends on the camera operation mode (ROI, binning, link speed, etc.)

### *Registers*

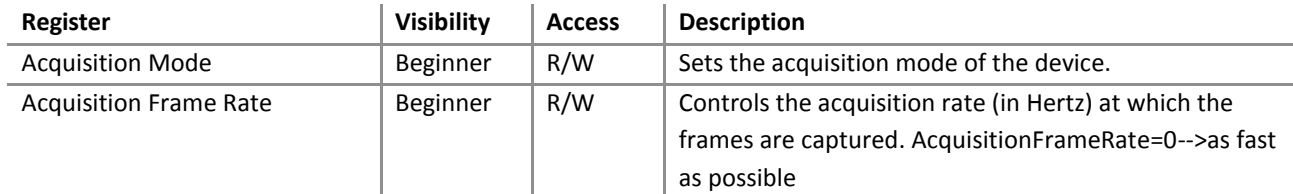

#### *Setting*

#### - Sets frame rate

Set the following value to "AcquisitionFrameRate" register. Setting value is Float type. The range of register setting depends on camera model, and camera operation mode.

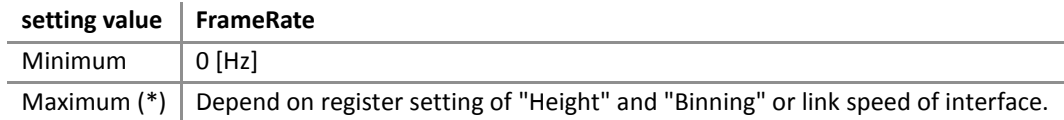

#### *\* initial factory setting*

Note:

Changing "AcquisitionFrameRate" register value is invalid during image stream data output. When exposure time setting is longer than frame rate setting, camera operation gives priority to exposure time setting.

Depending on your PC or Gigabit Ethernet interface board configurations, images may not be captured normally (e.g. frame drops may occur). In this case, reduce the frame rate.

# <span id="page-41-0"></span>**TriggerControl**

This section describes trigger control of AcquisitionControl category for the GigEPRO cameras. This camera series provides two kinds of exposure synchronization.

- Normal Shutter mode : Free run operation (internal synchronization)
- Random Trigger Shutter mode : Synchronized with external trigger input

In Random Trigger Shutter mode, two kinds of trigger input are available.

- Trigger signal via the I/O connector (HardwareTrigger)
- Trigger command via the Gigabit Ethernet interface (SoftwareTrigger)

The following table shows the combination of operation mode of this camera series.

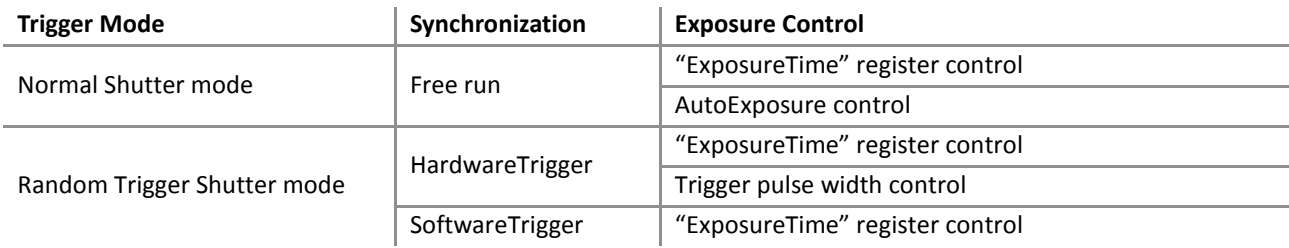

*\* The camera operation not mentioned above is not guaranteed.*

Operation point of HardwareTrigger is at the edge of trigger signal, and active edge polarity is able to change by register setting. And you can add delay time from trigger edge to exposure start by register setting.

#### *Registers*

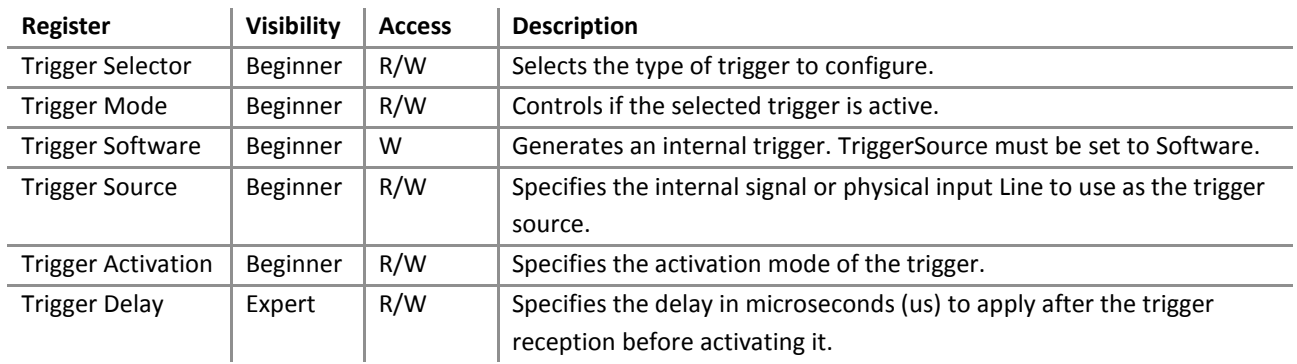

#### *Setting*

- Selects trigger mode

Set the following value to "TriggerMode" register. Setting value is Enumeration type.

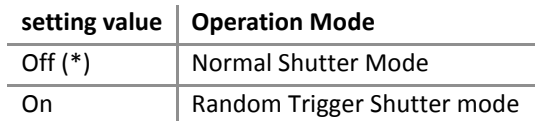

*\* initial factory setting*

- Select trigger source

Set the following value to "TriggerSource" register. Setting value is Enumeration type.

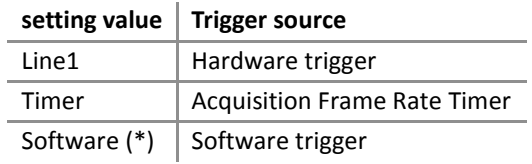

*\* initial factory setting*

- Grabs image stream by software trigger

When executes "TriggerSoftware" register command, software trigger command is generated. And the camera starts exposure by receiving software trigger command in software trigger mode

- Change trigger activation (HardwareTrigger operation only)

Set the following value to "TriggerActivation" register. Setting value is Enumeration type.

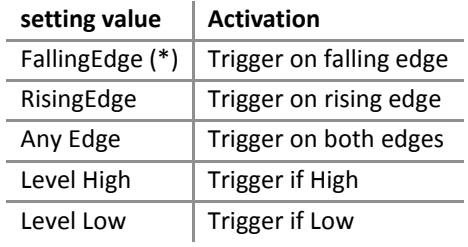

#### - Sets trigger delay

Set the following value to "TriggerDelay" register. Setting value is Float type. Adds delay time from trigger edge to exposure start.

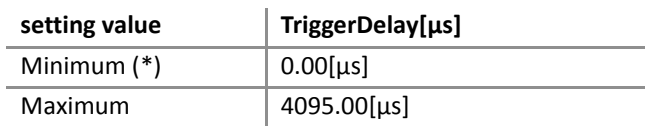

*\* initial factory setting*

#### Note:

Changing "TriggerMode", "TriggerSource", "TriggerActivation" registers value is invalid during image stream data output. When SoftwareTrigger operation, the period from execution of "TriggerSoftware" to grab image is indefinite.

# <span id="page-44-0"></span>ExposureControl

GigEPRO cameras are able to adjust exposure time by using electric shutter control. This camera series provides two kinds of exposure time control mode.

- MANUAL mode: The exposure time is determined by "ExposureTime" register setting value.
- AE mode: The exposure time is adjusted automatically by the photometry of the image.

When HardwareTrigger operation, you are able to control the exposure time by pulse width of external trigger input signal.

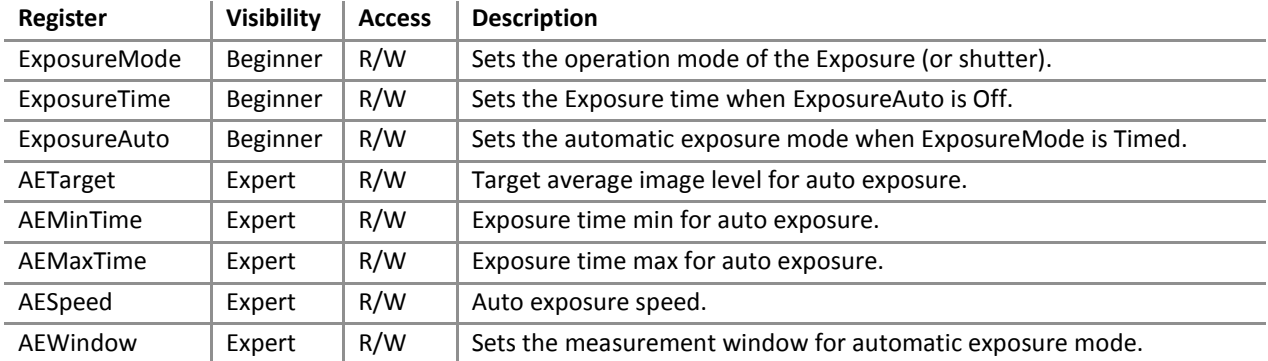

#### *Registers*

#### *Setting*

- Selects exposure mode

Set the following value to "ExposureMode" register. Setting value is Enumeration type.

#### **setting value Manual exposure mode**

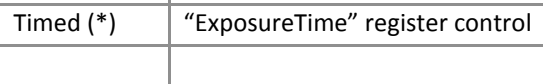

#### *\* initial factory setting*

- Sets exposure time (timed mode only)

Set the following value to "ExposureTime" register. Setting value is Float type.

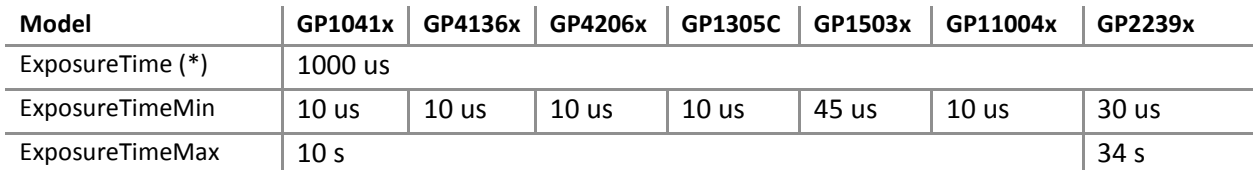

#### - Set auto exposure

Set the following value to "ExposureAuto" register. Setting value is Enumeration type.

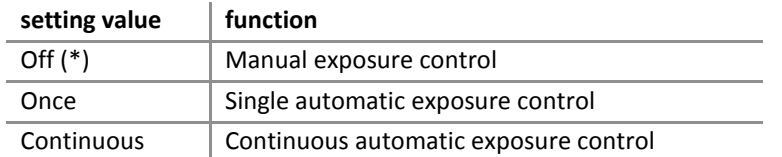

# <span id="page-46-0"></span>Digital I/O Control

The cameras provide GPIO input/output selected by the register setting. The polarity of the signal is able to switch by the register setting. The following chart shows the specifications of the selectable signals.

#### *Registers*

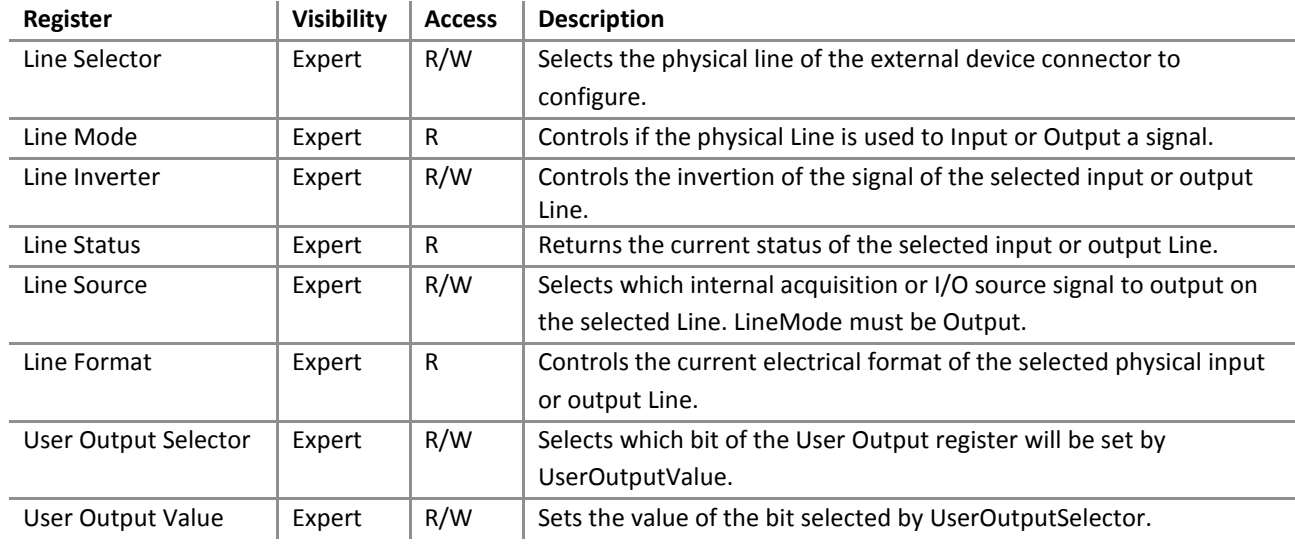

#### *Setting*

- Select the Line of the I/O connector

Set the following value to "LineSelector" register. The setting value is Enumeration type.

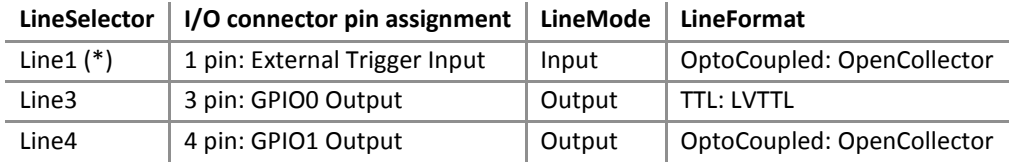

- Select the source of GPIO output signal

Set the following value to "LineSource" register. Setting value is Enumeration type.

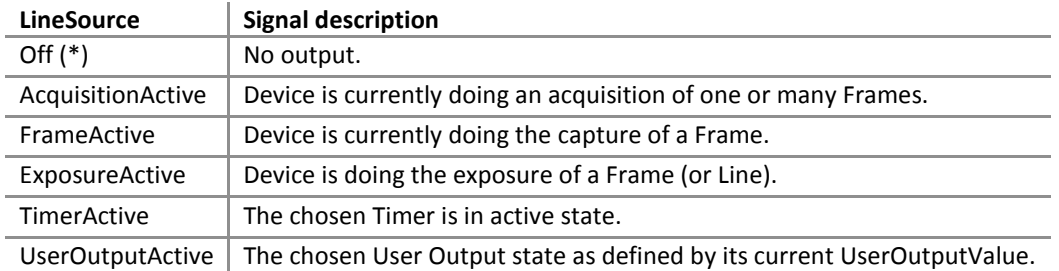

# <span id="page-47-0"></span>Analog Control

## <span id="page-47-1"></span>Gain

This section describes Gain control of AnalogControl category for the GigEPRO cameras. This control adjusts the gain of the image.

### *Registers*

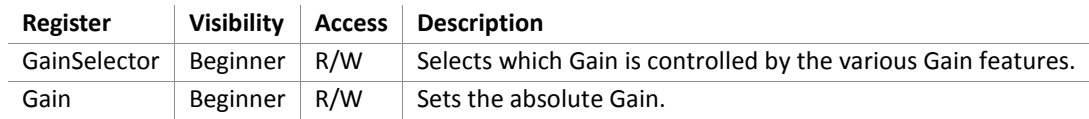

#### *Setting*

- Set Gain

Set the following value to "Gain" register. Setting value is Float type.

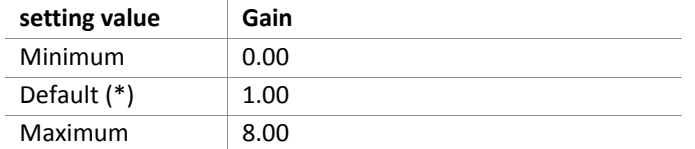

*\* initial factory setting*

#### Notes on gain setting:

Setting the gain value too high increases noise. When you adjust the brightness of the image, check final image quality with your environment.

# <span id="page-48-0"></span>BlackLevel

This section describes BlackLevel control of AnalogControl category for the GigEPRO cameras. This control adjusts the black level of the image

### *Registers*

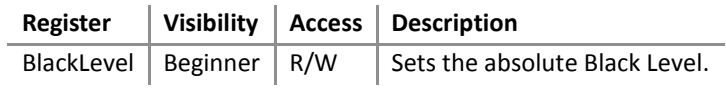

### *Setting*

- Set Black Level

Set the following value to "BlackLevel" register. Setting value is Float type.

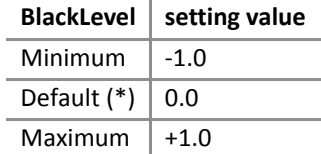

# <span id="page-49-0"></span>Balance White Auto

This section describes BalanceWhite control of AnalogControl category for the GigEPRO cameras.

#### *Registers*

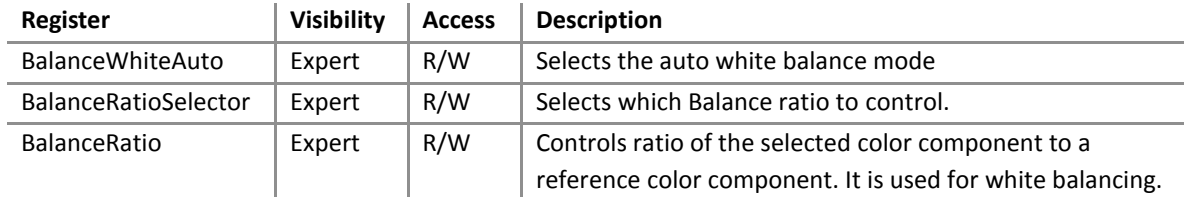

#### *Setting*

#### - Set Balance White Auto

Set the following value to "BalanceWhiteAuto" register. Setting value is Enumeration type.

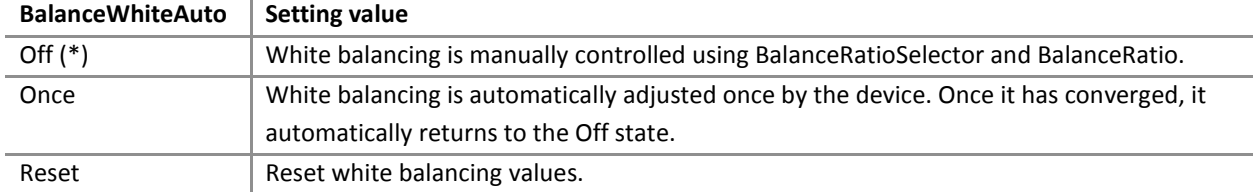

#### *Setting*

- Set Balance Ratio Selector

Set the following value to "BalanceRatioSelector" register. Setting value is Enumeration type.

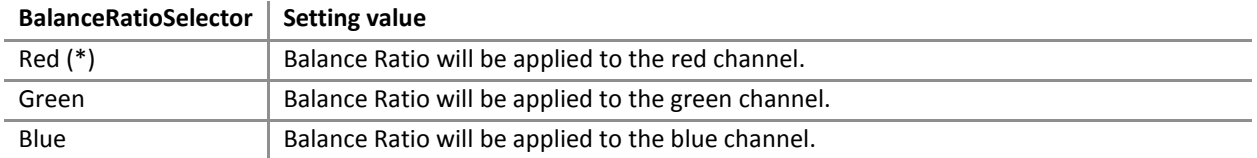

#### *Setting*

- Set Balance Ratio

Set the following value to "BalanceRatio" register. Setting value is Float type.

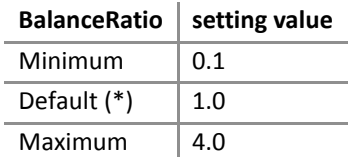

## <span id="page-50-0"></span>Gamma

This section describes Gamma correction of AnalogControl category for the GigEPRO cameras. This function allows you to apply a gamma correction to the output images.

### *Registers*

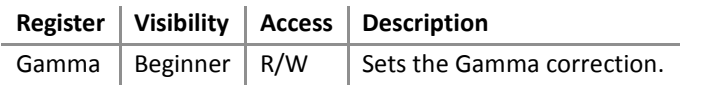

### *Setting*

- Set Gamma correction

Set the following value to "Gamma" register. Setting value is Float type. Setting this value overwrites the LUT.

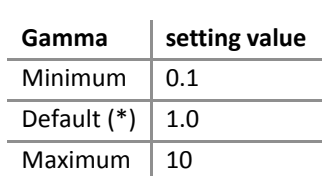

# <span id="page-51-0"></span>**LUTControl**

This function allows you to program the LUT(input: 12bit, output: 10bit).

#### *Registers*

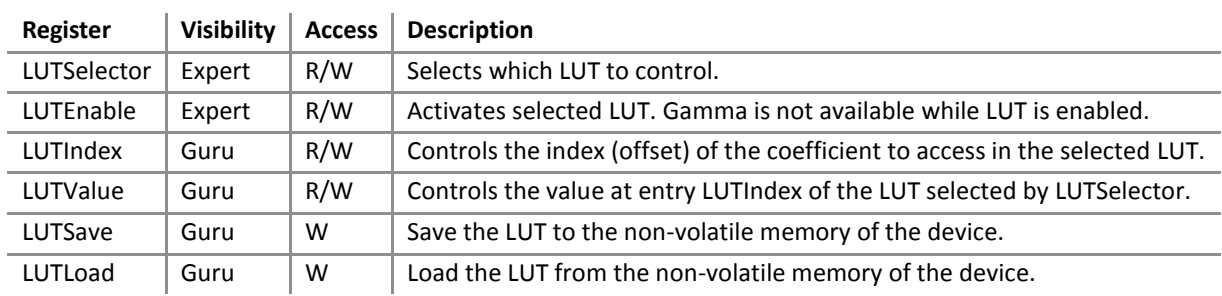

#### *Setting*

- Set the activation of LUT

Set the following value to "LUTEnable" register. The setting value is Boolean type.

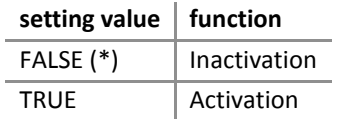

*\* initial factory setting*

- Set the input/output value of LUT

Set the following value to "LUTIndex", "LUTValue" registers. These setting values are Integer type. "LUTIndex" register value is input level of LUT process, and "LUTValue" register value is output level of LUT process.

#### **LUTIndex / LUTValue setting value**

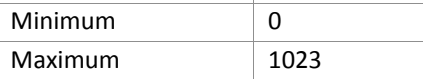

# <span id="page-52-0"></span>TransportLayerControl

This camera series conforms to GigE vision 1.2.

## *Registers*

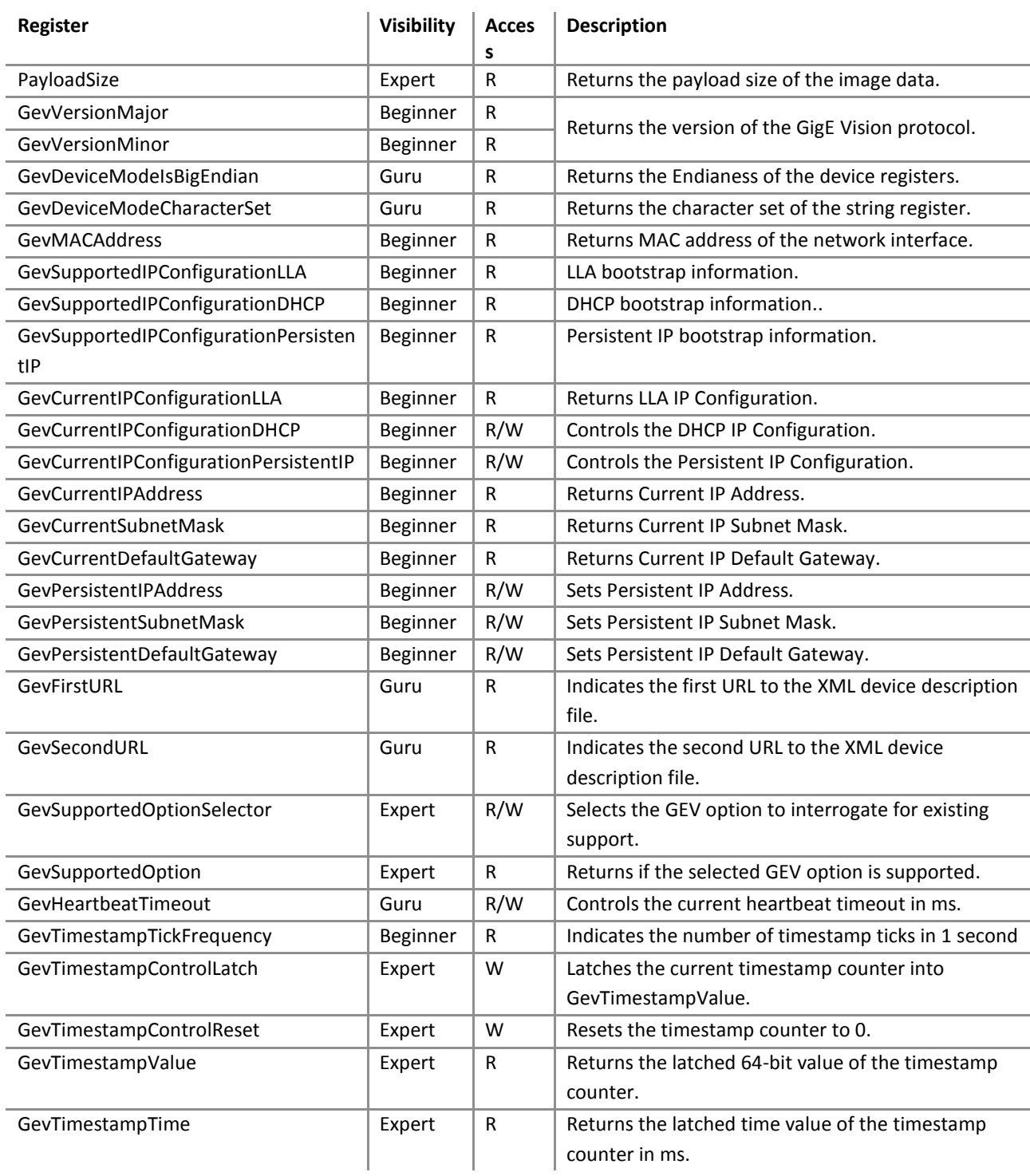

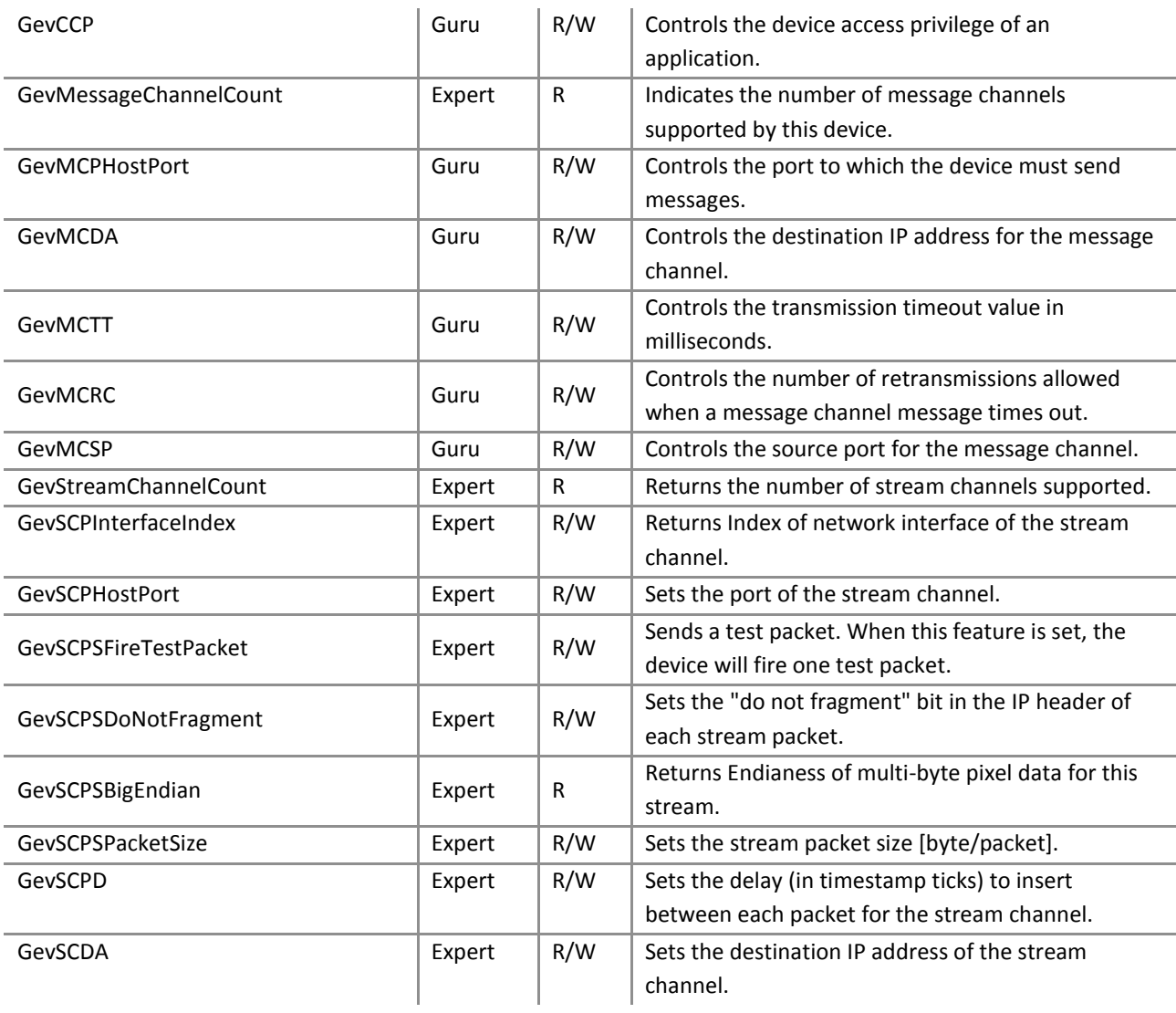

#### *Setting*

- Set the IP Configuration

Set the following value to "GevCurrentIPConfigurationLLA", "GevCurrentIPConfigurationDHCP", "GevCurrentIPConfigurationPersistentIP" registers. These setting values are Boolean type. Set these registers in conformity with your system.

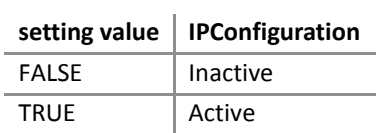

- Set the camera access privilege of an application.

Set the following value to "GevCCP" register. The setting value is Enumeration type.

You can configure multi host system by using this function.

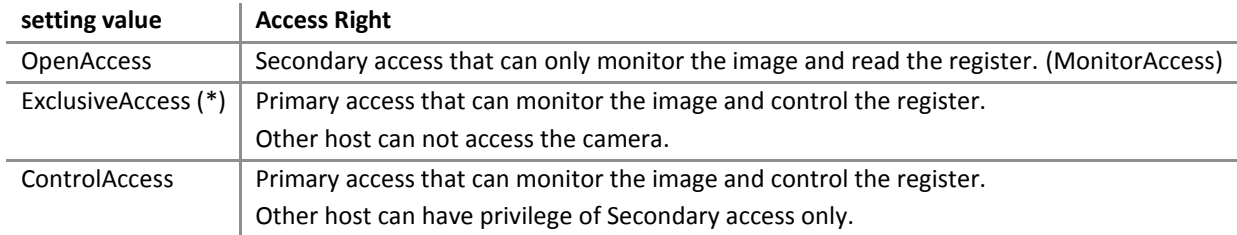

#### *\* initial factory setting*

- Set the Packet Size of the stream channel

Set the following value to "GevSCPSPacketSize" register. The setting value is Integer type. Set the register in conformity with your system (NIC, Switching HUB and the network condition). If the register setting is not in conformity with your system, your host cannot grab the image properly.

|         | PacketSize   setting value |
|---------|----------------------------|
| Minimum | 576[byte/packet]           |
| Maximum | 8192[byte/packet]          |

*<sup>\*</sup> initial factory setting = 1500[byte/packet]*

#### Notes on packet size setting:

When the packet size setting is less than 1500[byte/packet], image may not be captured properly (e.g. dropping frames). In this case, change the packet size more than 1500[byte/packet]. And we recommend you to use network equipment (NIC, Switching HUB, etc. ) supporting Jumbo Frame.

## <span id="page-55-0"></span>UserSetControl

The camera can save its actual setup to the non-volatile memory. There are three memory banks available to store user settings. User settings allow to restored a configured setup at the time of next start-up. The following table is the list of registers applied by "UserSetLoad"/"UserSetSave".

| Category                   | Register               |
|----------------------------|------------------------|
|                            | DeviceScanType         |
| Device Control             | DeviceSensorClock      |
|                            | DeviceInitialDelay     |
|                            | RegionNumber           |
|                            | Width                  |
|                            | Height                 |
|                            | OffsetX                |
|                            | OffsetY                |
|                            | WidthBand 2,3,4        |
|                            | HeightBand 2,3,4       |
|                            | GapXBand 2,3,4         |
|                            | GapYBand 2,3,4         |
| Image Format Control       | ManRegExposure         |
|                            | ReverseX               |
|                            | ReverseY               |
|                            | BinningHorizontal      |
|                            | <b>BinningVertical</b> |
|                            | DecimationHorizontal   |
|                            | DecimationVertical     |
|                            | PixelFormat            |
|                            | RawBayerBypass         |
|                            | TestPattern            |
|                            | AcquisitionMode        |
|                            | AcquisitionFrameRate   |
|                            | FrameBufferEnable      |
|                            | ShutterMode            |
|                            | TriggerMode            |
|                            | TriggerSource          |
| <b>Acquisition Control</b> | TriggerActivation      |
|                            | TriggerDelay           |
|                            | TriggerLength          |
|                            | TriggerDivider         |
|                            | StrobeSource 1,2       |
|                            | StrobeOutput 1,2       |
|                            | Strobelnvert 1,2       |
|                            | StrobeDelay 1,2        |

<span id="page-55-1"></span>Table 13: The register list applied by "UserSetLoad"/"UserSetSave"

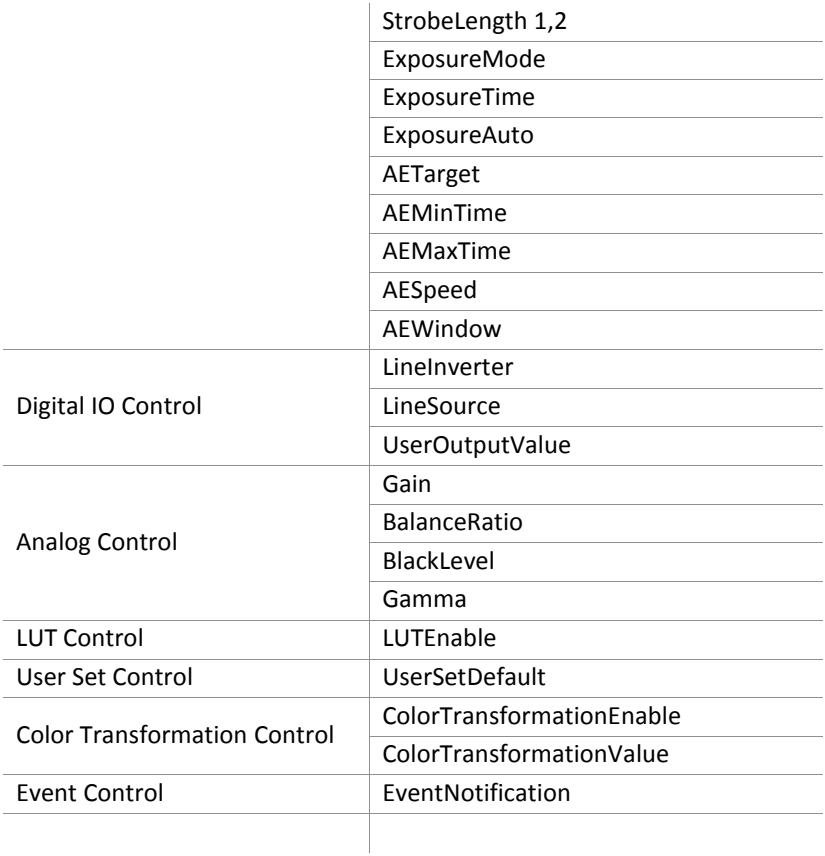

# *Registers*

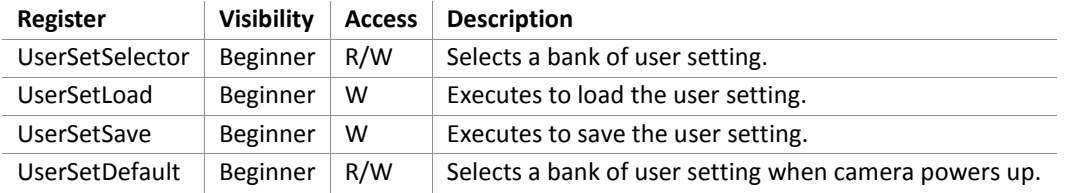

### *Setting*

- Select a bank of the user setting

Set the following value to "UserSetSelector" register. The setting value is Enumeration type. Select the bank of user setting for "UserSetLoad" and "UserSetSave".

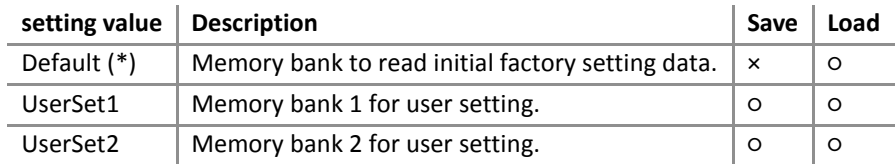

#### *\* initial factory setting*

"Default" bank is only able to load data. If you want to restore a camera setting to the initial factory setting, please load "Default" bank.

#### - Load/Save a user setting

When execute "UserSetLoad", the camera loads the user setting of bank that is selected in "UserSetSelector" register and applies them. When execute "UserSetSave", the camera saves a user setting that was applied to the bank that is selected in "UserSetSelector" register.

#### - Load the user setting at the time of start-up

Set the following value to "UserSetDefaultSelector" register. The setting value is Enumeration type. When select "UserSetDefaultSelector" register and save it, the camera loads the user setting of bank that is selected in "UserSetDefaultSelector" register and applies them at the time of next start-up.

Note:

Changing "UserSetLoad" register value is invalid during image stream data output.

# <span id="page-58-0"></span>Color Transformation Control

All GigEPRO cameras with a color sensor inside provide color transformation feature.

### *Registers*

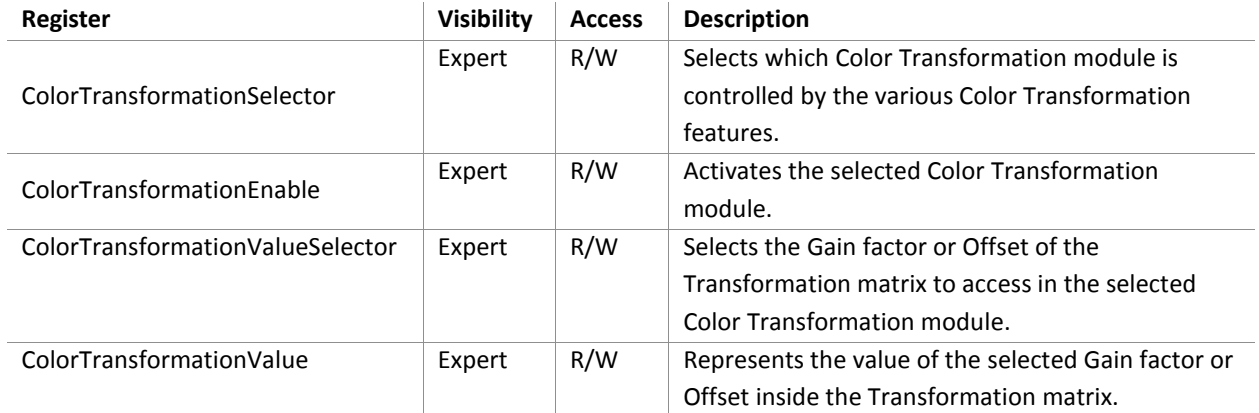

#### *Setting*

- Select the color transformation matrix

Set the following value to "ColorTransformationSelector" register. Setting value is Enumeration type.

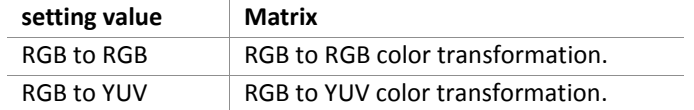

#### - Select the color transformation coefficient

Set the following value to "ColorTransformationValueSelector" register. Setting value is Enumeration type.

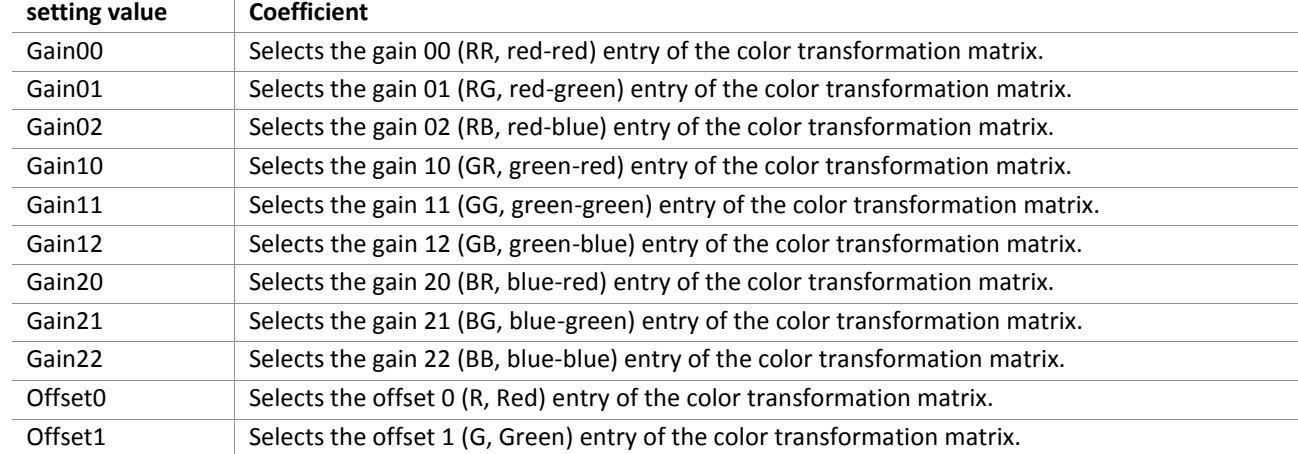

Offset2 Selects the offset 2 (B, Blue) entry of the color transformation matrix.

#### - Set gain or offset value

Set the following value to "ColorTransformationValue" register. Setting value is Float type.

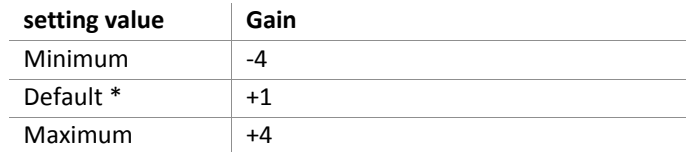

*\* initial factory setting*

### *Calibration*

The **Color Calibration** application uses a Macbeth standard color checker to evaluate the predefined color spots and calculate the correction values for the RGB color matrix in the camera.

<span id="page-59-0"></span>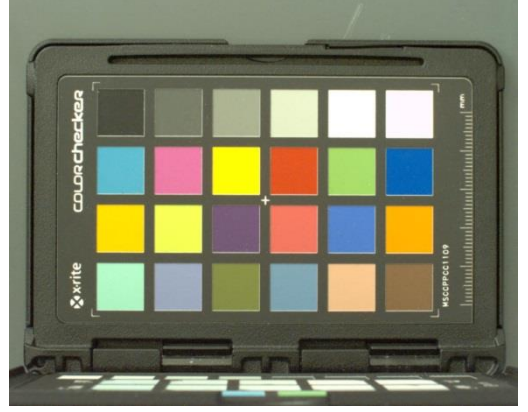

Figure 27: Macbeth standard color checker

# <span id="page-60-0"></span>Event Control

This section describes the EventControl category for the GigEPRO cameras. This function allows you to select events delivered by the camera.

### *Registers*

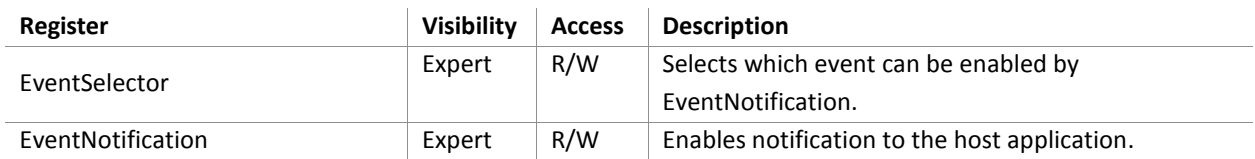

## *Setting*

- Select the event notification

Set the following value to "EventSelector" register. Setting value is Enumeration type.

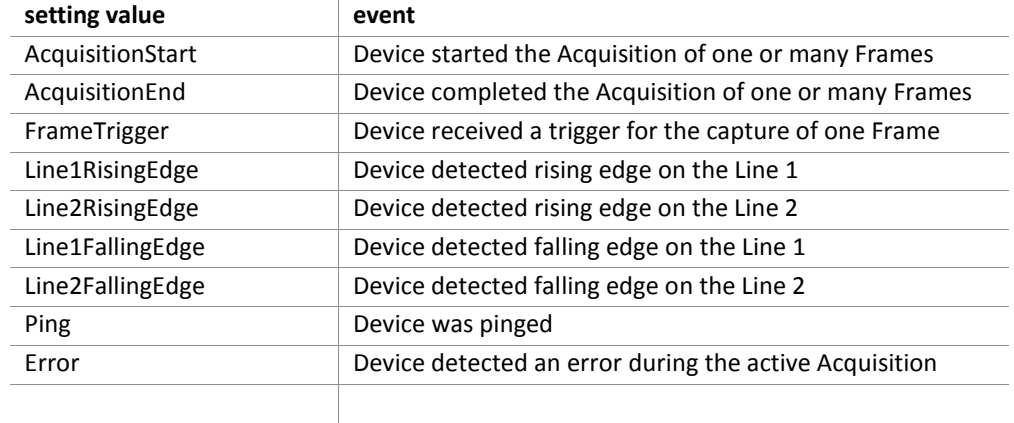

# <span id="page-61-0"></span>**Extended Camera Functions**

# <span id="page-61-1"></span>**Overview**

Beside the standard image processing GigEPRO cameras deliver great benefit to industrial applications by adding realtime image processing functionality. GigEPRO cameras realize improvements of image processing performance in any industrial application which uses the GigE Vision standard. The NET IP library offers a set of image processing functions which can be fully controlled through the GenICam compliant XML description file inside the camera. Additional specific image processing tasks for custom applications are available on request. The detail of each function is explained in the NET IP Lib datasheet and is not part of this document.

The standard color GigEPRO camera already contains Color Calibration, De-Bayering and Frame Transfer Request. Other NET IP LIB functions are optionally available. NET offers a PC based calibration tool for some of these functions including a color calibration to calculate the coefficients for the RGB color matrix.

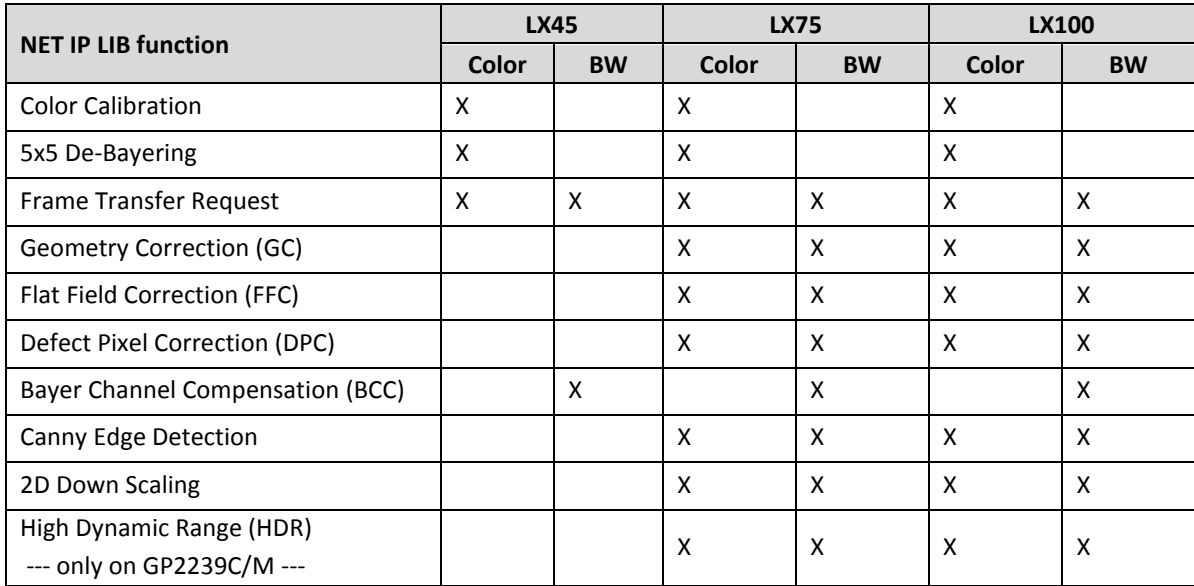

#### <span id="page-61-2"></span>Table 14: NET IP LIB image processing capabilities

This section introduces extended functions of the GigEPRO camera.

#### <span id="page-62-2"></span>Table 15: Extended camera function control

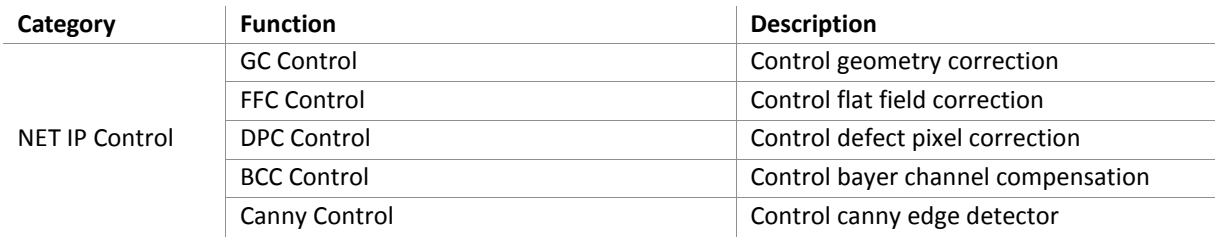

# <span id="page-62-0"></span>Geometry Correction Control

#### *Registers*

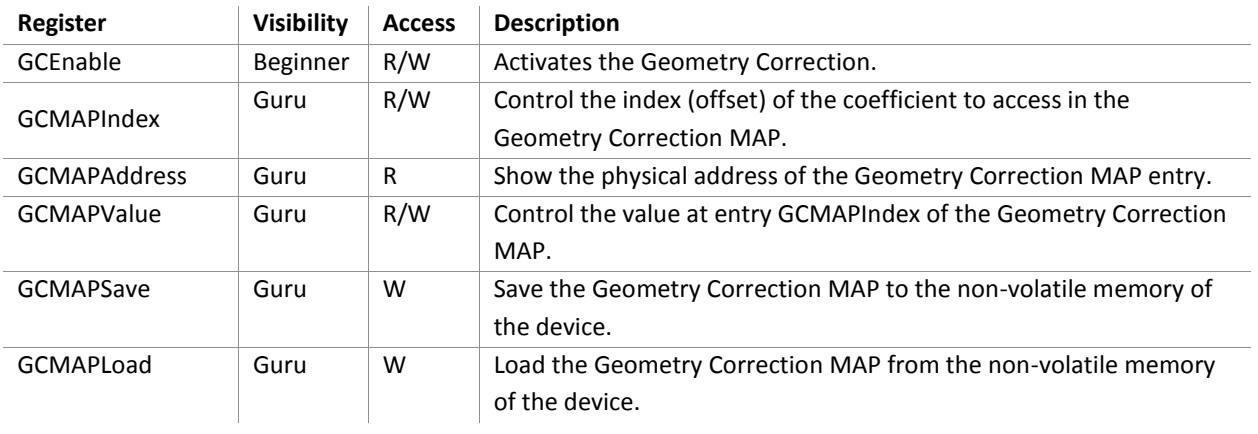

#### *Calibration*

The **Geometry Calibration** application uses a calibration target with a regular point grid to calibrate the system. It delivers a geometry correction map which is stored in the non-volatile memory of the camera

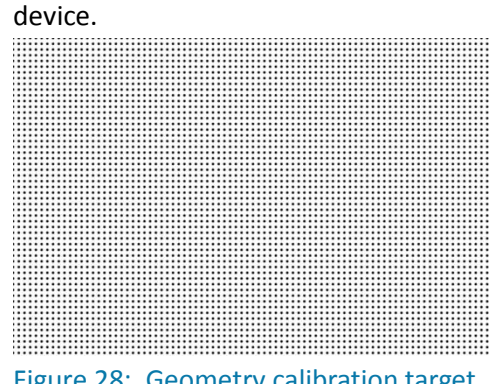

<span id="page-62-1"></span>Figure 28: Geometry calibration target

# <span id="page-63-0"></span>Flat Field Correction Control

#### *Registers*

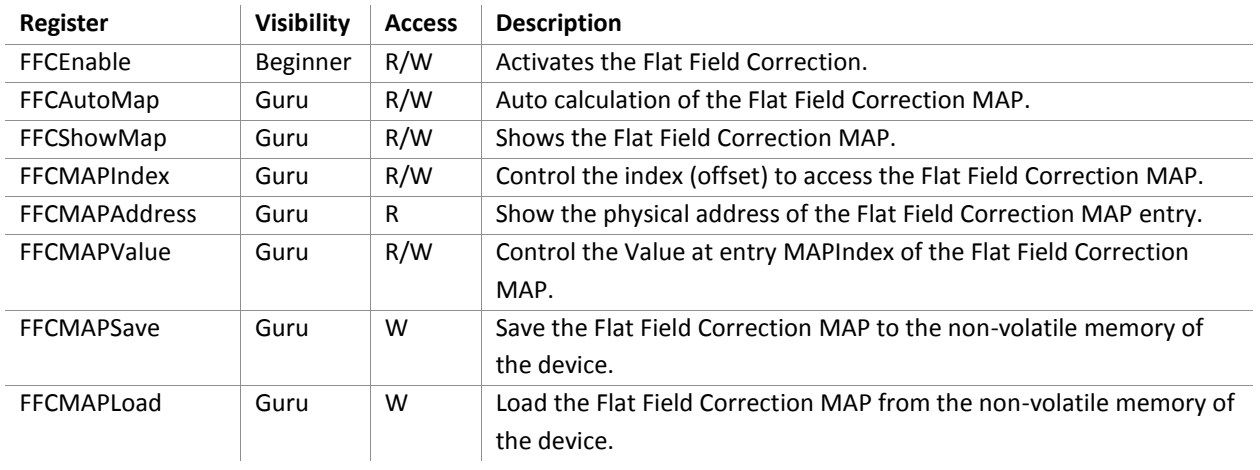

### *Calibration*

The **Flat Field Correction** application compensates non-uniform illumination. It delivers a brightness correction map which is stored in the non-volatile memory of the camera device.

# <span id="page-63-1"></span>Defect Pixel Correction Control

### *Registers*

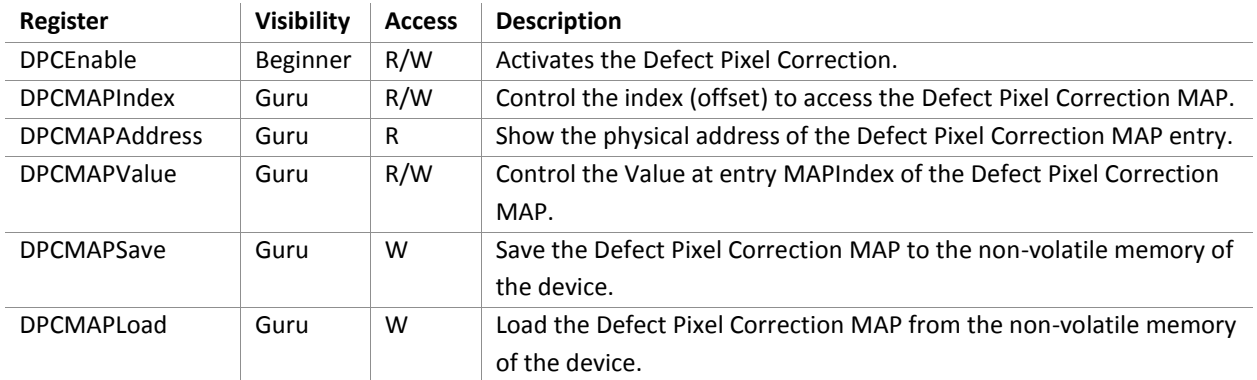

### *Calibration*

The **Defect Pixel Correction** application compensates pixel defects of the sensor. It delivers a set of x-y pixel coordinates which is stored in the non-volatile memory of the camera device.

# <span id="page-64-0"></span>Bayer Channel Compensation Control

### *Registers*

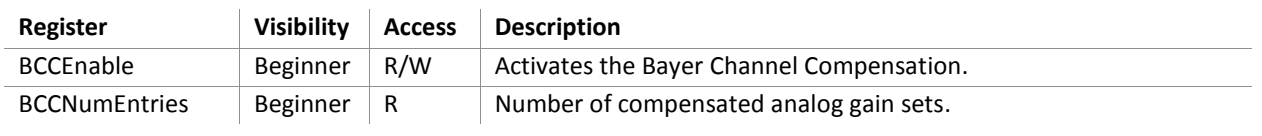

### *Calibration*

The **Bayer Channel Compensation** application compensates non-uniform analog gain of the sensor subpixel. It delivers a set of analog gain values which are stored in the non-volatile memory of the camera device.

# <span id="page-64-1"></span>Canny Control

### *Registers*

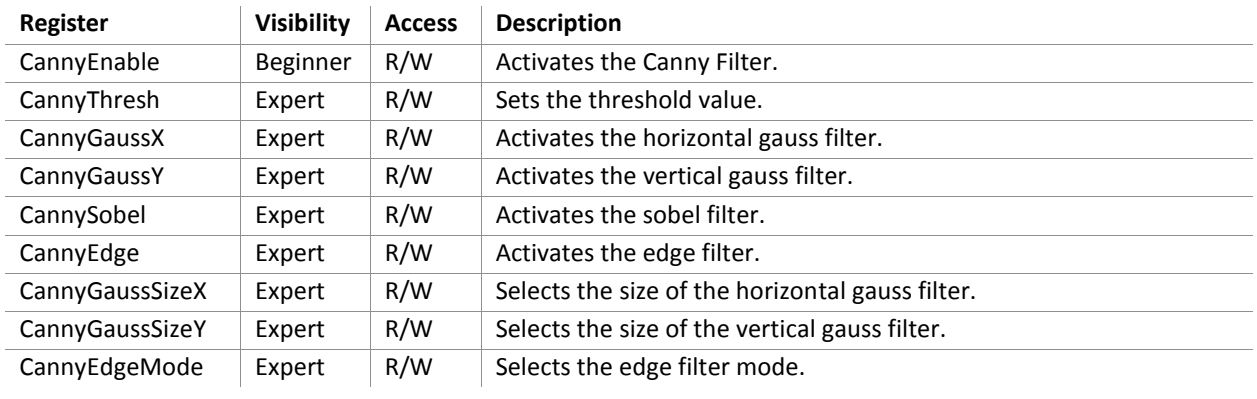

# <span id="page-65-0"></span>**The "Open Camera" Concept**

## <span id="page-65-1"></span>**Overview**

GigEPRO features the concept of an "Open Camera". This allows experienced customers and system integrators to customize the camera with proprietary in-house algorithms and the development of products targeted for niche machine vision applications.

In the advanced version the GigEPRO camera offers a customer programmable FPGA (XILINX Spartan6 LX75/LX100) to allow image processing functions in real-time with a low deterministic processing delay. The FPGA is best capable of processing point and neighborhood operators of a typical image preprocessing task (and even simple interpretative tasks like feature extraction).

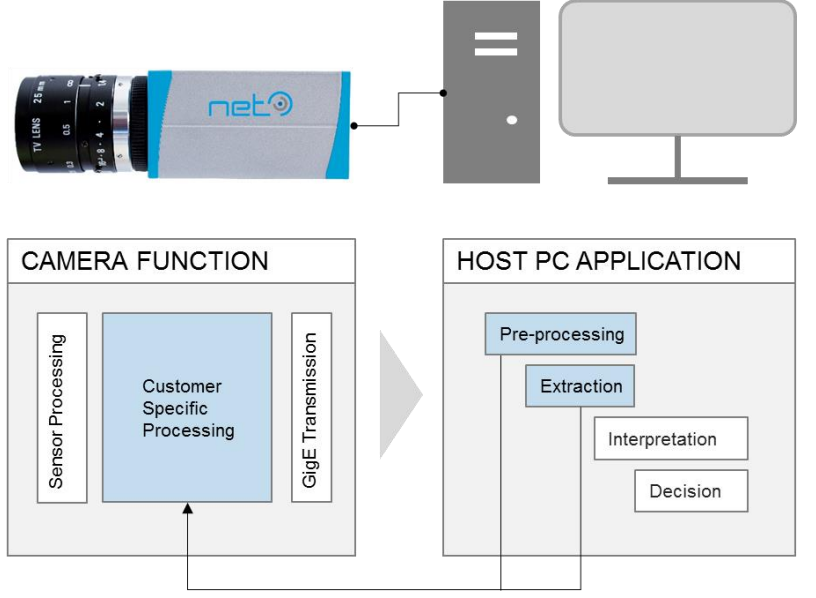

<span id="page-65-3"></span>Figure 29: Partitioning of image processing tasks between camera and host

# <span id="page-65-2"></span>Processing Capabilities

In most cases the hardware characteristics of an FPGA applied in a camera limit the application possibilities of the camera. To address this issue NET offers three size and performance options of the GigEPRO internal FPGA (Xilinx Spartan6 LX45, LX75, LX100) and three size options of the GigEPRO internal DDR3 memory (1GBit, 2GBit and 4GBit). This rises the image processing capabilities of the camera to a new level in the field of industrial camera computing.

The base design for the GigE-Vision functionality occupies only a fraction of the FPGA. The remaining resources are available for customized image processing tasks. The table below lists the available resources on a LX75 FPGA type available for customer image processing.

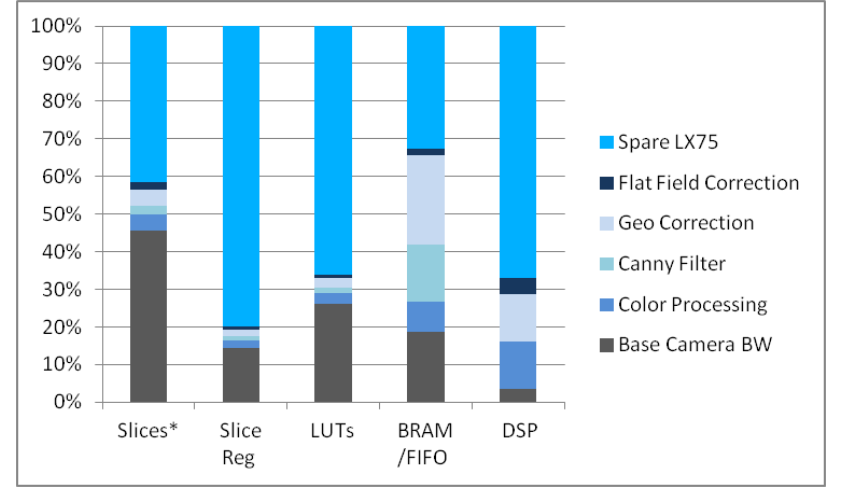

<span id="page-66-1"></span>Figure 30: Image processing capability of GigEPRO internal FPGA

# <span id="page-66-0"></span>Frame Buffer Options

Each GigEPRO camera collects frames from the image sensor in an internal frame buffer before sending the data via Gigabit Ethernet to the host PC. Frames are send either immediately after being completely captured or the delivery to the host is based on internal camera events or SW control.

While capturing data without automatically sending them to the host the internal memory will be used as a ring-buffer storing all captured frames until the ring-buffer is completely filled. After this the oldest frames will be overwritten. This allows the camera to capture data and not occupying bandwidth on the Gigabit Ethernet line. To support this functionality GigEPRO cameras offer 3 different hardware options with different sizes of the frame buffer memory (1Gbit, 2Gbit and 4Gbit). With the largest memory up to 1400 frames can be captured in the camera.

<span id="page-66-2"></span>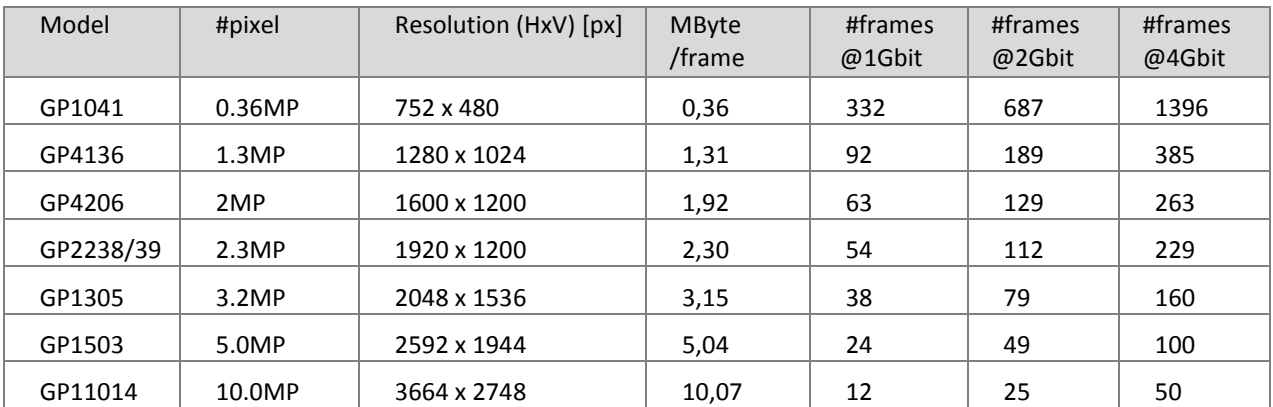

#### Table 16: Frame Buffer Options

# <span id="page-67-0"></span>Open Camera data flow

### *Methodology - Adding IP to GigEPRO*

First, a "Custom Module" has to be developed according to the following three steps for being able to add customer image processing functionality to GigEPRO.

- 1. Programming of the image processing function for the FPGA in HDL (i.e. Verilog or VHDL) and providing i.e. the data access, the algorithm, the parameter access and the delivery of processed data back to the FPGA base system.
- 2. Editing of XML description file (GenApiSchema Version1.1) with the description of the image processing function as developed in step 1.
- 3. Programming of the host software application by using the customized camera functions as described in the XML file developed in step 2.

### *FPGA Programming Tools*

#### **Hardware:**

In order to develop a GigEPRO "Open Camera", the use of a "programming dongle" is mandatory. It allows camera developers to download a bitstream file into the FPGA of the camera via the "XILINX Platform Cable USB II" JTAG interface and the reception of debug messages of the internal microcontroller via a TTY console (using FTDI USB serial adapter).

#### **Software:**

NET supplies an "Open Camera Developement Kit" including some example image processing applications together with the GigEPRO FPGA base processing to the customer. The required tool chain (XILINX ISE EDK) for the selected FPGA hardware option has to be available to use the "Open Camera Development Kit".

#### *XML Camera Description File*

Customers have to add their image processing features to the XML description file in order to make the new added features available to the host application. The XML description must be compliant to the GenApiSchema Version 1.1.

### <span id="page-67-1"></span>Related documents

For a more detailed insight into the "Open Camera" concept, please refer to the **GigEPRO Open Camera Platform Description**.

# <span id="page-68-0"></span>**Technical Support**

NET ensures the conformity of its product to be reliable and free from defects during manufacturing by testing all the cameras before release. However, unexpected problems and technical issues may come up due to the complexity of the product.

In case you require technical support, contact the agent near you or contact NET directly at the following locations:

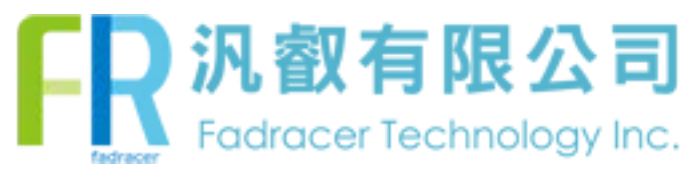

TEL: 02-2585-8592 FAX: 02-2598-8802 E-MAIL:sales.tp@fadracer.com WEBSITE:www.fadracer.com